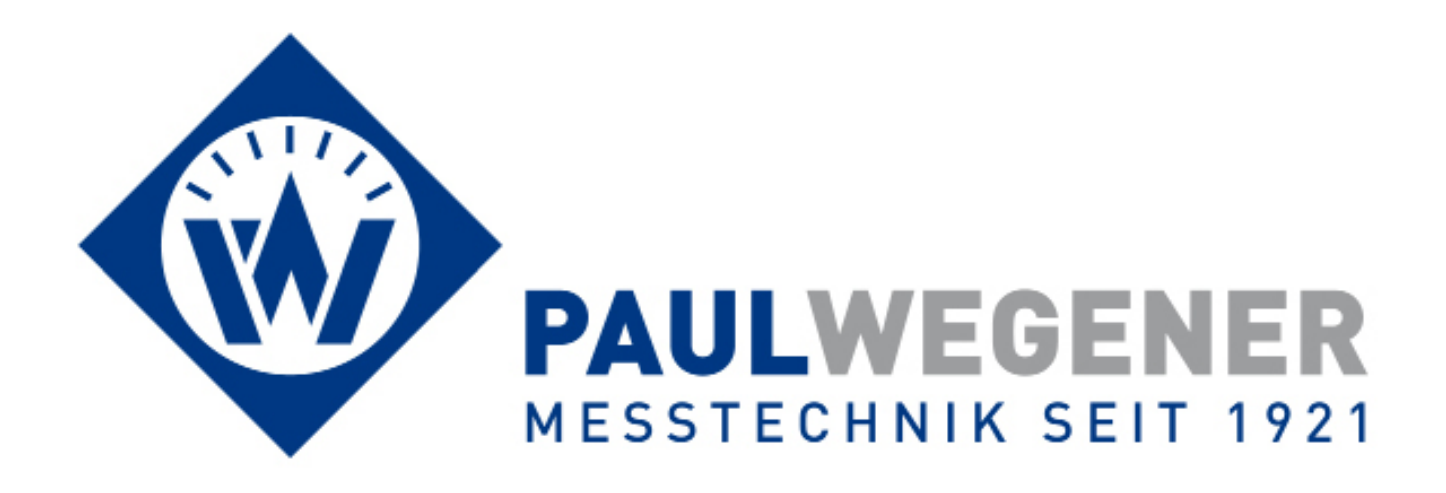

**Operating manual**

Data acquisition system **PWBlogg**

PC Software **PWB-Soft 3.0 RLB Plus** For Windows

# **Contents**

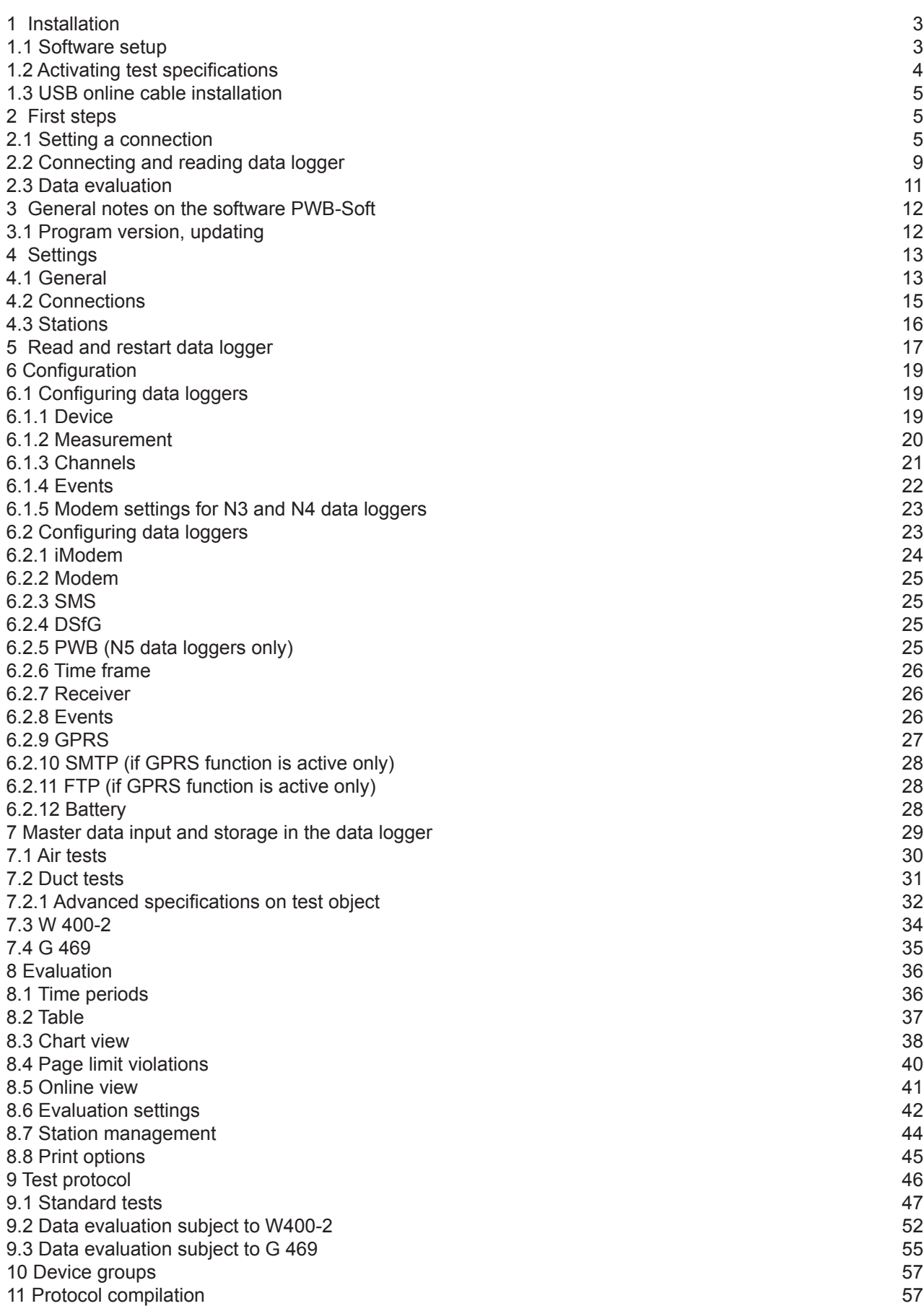

## **1 Installation**

To be able to operate the Windows software **PWB-Soft**, following requirements must be met:

- Windows as of version Windows XP
- CD-ROM drive

## **1.1 Software setup**

Please insert the CD and start the program *Setup PWB-Soft 3.0 RLB Plus.*

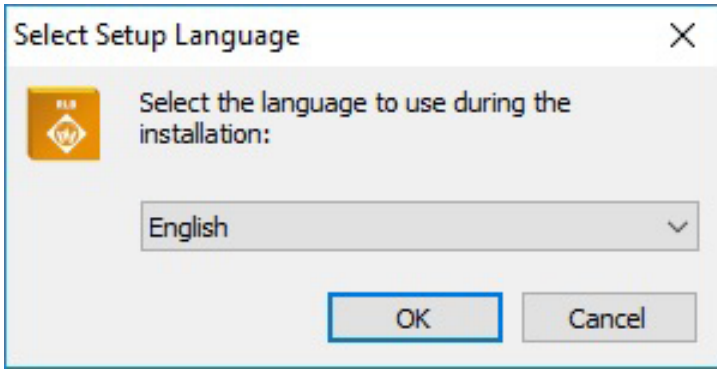

After confirming by "OK", the setup assistant will appear which guides you through setup. When downloading the software, an additional dialogue will appear to select the program file PWB.ini. Please confirm individual dialogues. The path to the destination folder can individually be changed (not recommended).

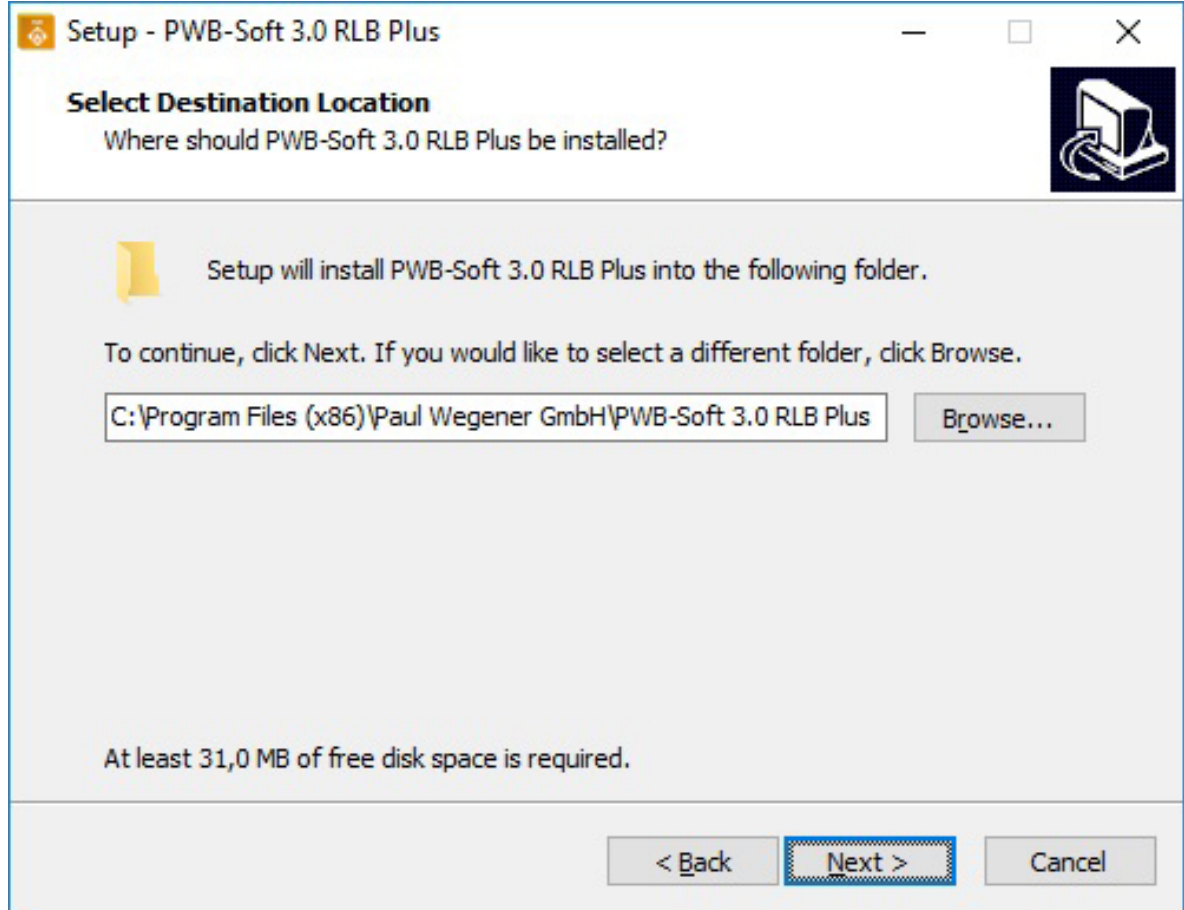

Finally check your specifications and start setup using the button "Install".

After setup has been done, you can get the software started automatically.

#### **Instructions für subsequent software updates without administrator rights:**

- 1. Do not install the software in the Windows program folder, but e.g. under C:\PWB-Soft.
- 2. The administrator must enable the software and the update program in the firewall (e.g. calling the function "update" once after installation).
- 3. The program option "execute as administrator" must be deactivated.

#### **1.2 Activating test specifications**

After program setup, any desired test specification must be released. For this purpose, select "Info" in the menu "Program".

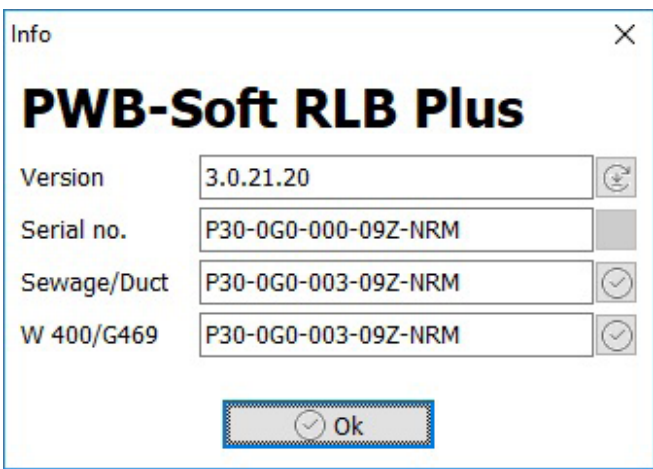

Activation dialog

The test specifications are divided into two categories: "Air/Duct" (includes air, water and separatortests) and "W 400-2/G 469", which have to be activated separately. For this purpose, click on the dedicated button and enter the release code.

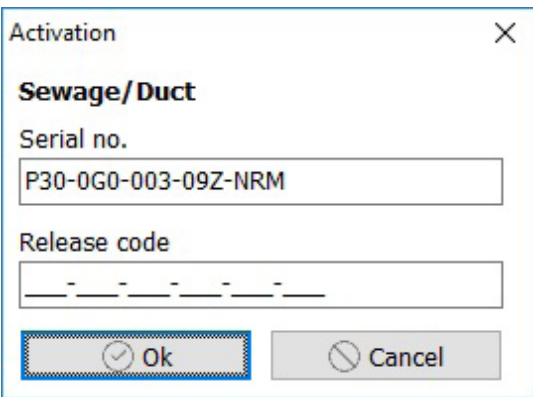

Dialog release code for one test specification

The codes are written in the software's delivery note.

Furthermore, any data logger which shall be used with the program (read, online, configure, evaluate) must be released. This also applies in case of opening reading files only. A dialogue appears before first reading, configuring or evaluating that prompts you to enter the release code.

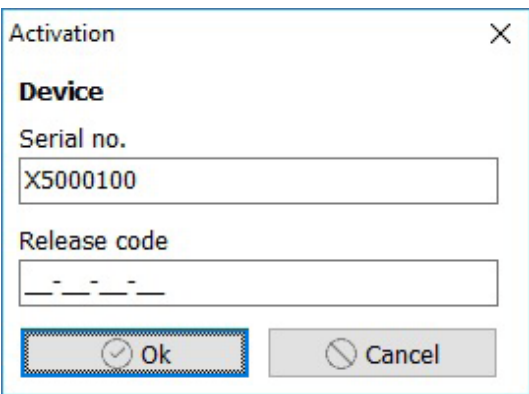

Dialog release code for one device

## **1.3 USB online cable installation**

The following chapter can be skipped if you don't intend reading and parameterizing devices via your software or if the online cable driver has already been installed, in connection with an older PWB-Soft version!

If an USB online cable has been delivered, the cable driver must be installed before using it and before starting the software PWB-Soft 3.0 RLB Plus.

You will find the driver in the folder "USB Drivers" on the CD. Open the subfolder "Drivers USB -FTDI 2.12.16 and start the program "CDM21216 Setup.exe".

Alternatively, you will find the latest drivers für your operating system online under http://www.ftchip. com.

Select the link "Drivers" here and under it the link "VCP Drivers". You will find the appropriate driver for your operating system in the table "Currently Supported VCP-Drivers". The column "Comments" provides a link to an executable file in each case ("setup executable"). When using this link, you only need to download the provided file. The driver will install itself automatically and your cable will be automatically recognized when plugging it next time.

## **2 First steps**

After software and online cable installation have been done, the software must be customized for the first use. For this purpose, plug the USB cable at any USB port of the PC and start the software.

## **2.1 Setting a connection**

To configurate the software, open the settings dialog (menu "Program"  $\rightarrow$  "Settings"  $\rightarrow$  "Connections").

Following window will open itself:

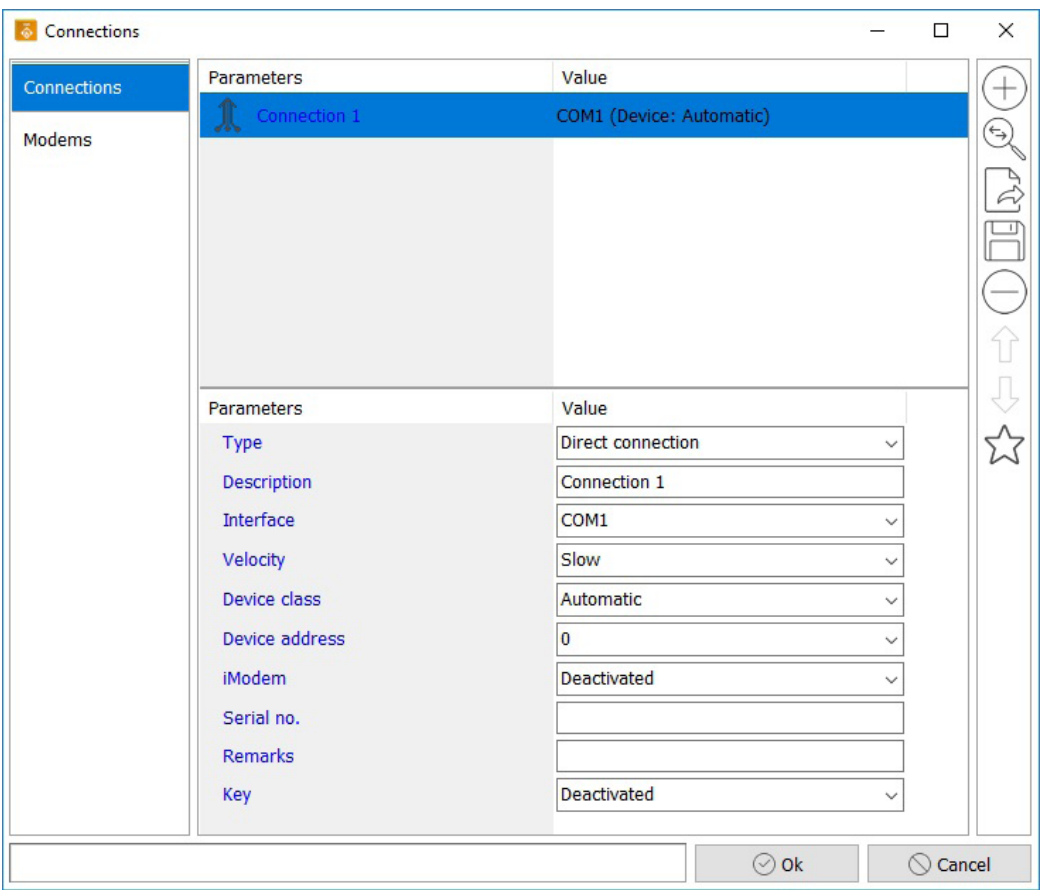

Initially, an entry for the USB online cable must be made. Leave the other settings unchanged for the time being.

You can get any available interface established by the software (pressing the button "Automatic", or make the entries manually. When automatically setting, any available interface will be entered, even if it is not used for connection to a device!

Manually setting connections:

Select "Connections" and thereafter push the button  $\Box$ 

A list including the parameters of the new connection will open itself.

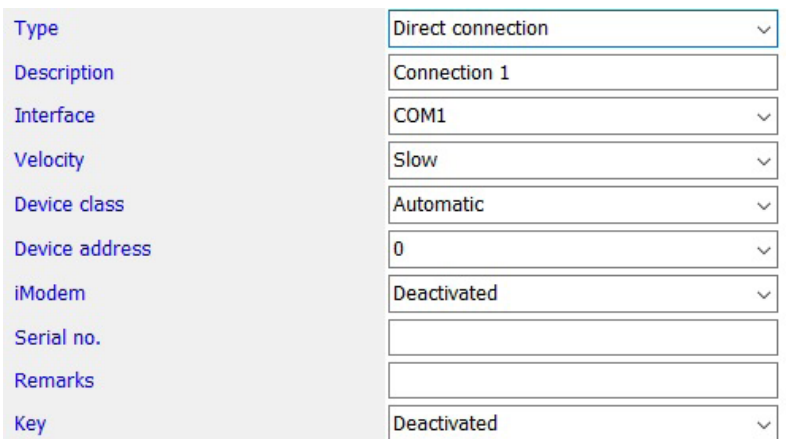

#### *Description*

Enter a description text on the interface here. The connection is named as "Connection 1" as example. The description "USB online cable" would be useful.

After entry confirmation, the new description will also be used as node description.

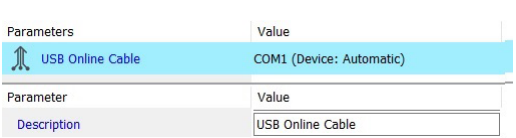

#### *Type*

The connection type is specified here. The default "Direct connection" is the correct setting for an USB online cable.

#### *Interface*

Here is specified which interface number is used by the USB online cable. The choice is created as drop down menu and includes the entries "COM1" up to "COM50". When, upon software start, a USB online cable was found, then the respective COM number in the list will be marked as USB port. The following example shows the connection to "COM 10". Select the valid entry for your PC.

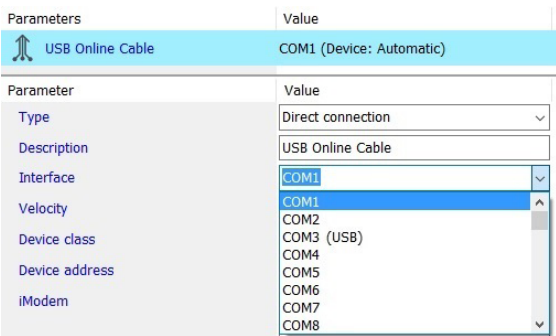

#### *Note:*

The COM number for the USB cable can also be seen in the PC's system control. When using Windows 7, simply enter "Device Manager" in the description field of the start menu and confirm it with "Enter". When using Windows 8, press the "Windows key" and "X" to call the system menu where you can start the "Device Manager".

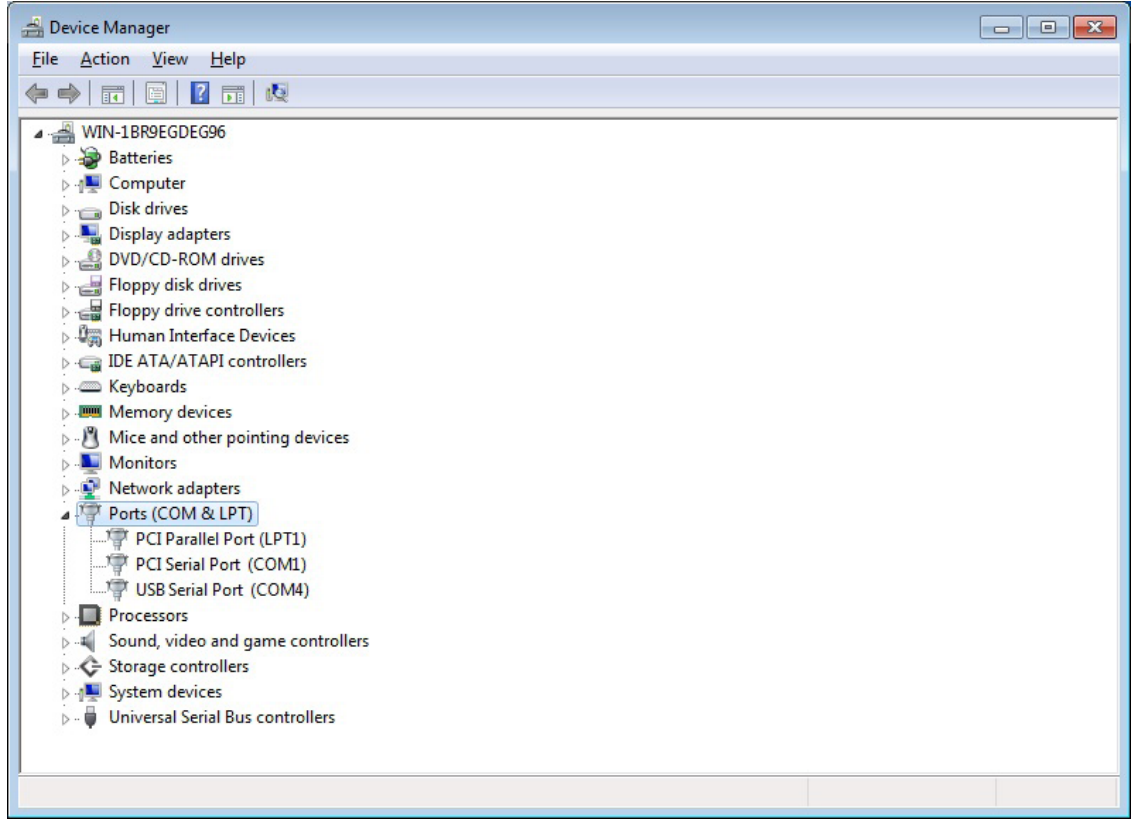

You will find the entry "USB Serial Port" including the dedicated COM number under "Ports (COM & LPT)!

## *Velocity*

You can specify the data reading velocity of a device connected at the respective interface here. When using N6 data loggers and more recent ones, you can set the velocity to "very fast". Older ones or loggers equipped with infrared interface can only be read with "normal" velocity".

#### *Device class*

Select the type of the connected logger here. If you have different devices in use, set the device class to "automatic". Otherwise, you can specify the device type here (e.g.  $N6$ ).

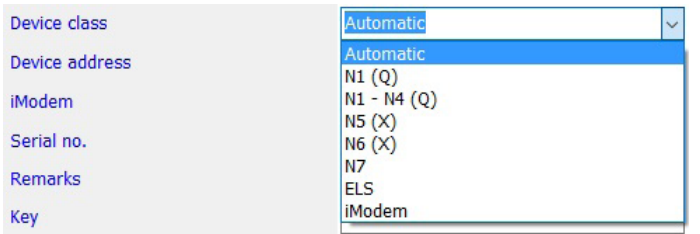

## *Device address*

Any data logger has a device address, which enables connecting several data loggers within a logger network. This one is factory-adjusted and "0" in general. For individual loggers, always specify "0" or "automatic" here. Different settings should only be made within a logger network.

## *iModem*

If devices are supposed to be connected to an iModem, then you can select the iModem type (iModem or iModem3/4) under "iModem". There is also an "Automatic" choice possible. If you select *iModem* under "device class" as you intend to parameterize an individual iModem, then you only have to select the modem type here.

## **Note:**

Leave "iModem" deactivated if you don't want to make modem settings or if you connect devices without an iModem. Otherwise, the software unnecessarily tries to read parameters of the not connected modem! Hence, establishing connection would take longer!

#### *Serial no.*

The serial number is just a comments field at present, which you can use to enter the serial number of the logger to be connected. This entry has no further use in the program at the moment.

#### *Remarks*

This field is available to store information on the interface. When using modem connection, duty cycles of the receiver can be entered here.

#### *Key*

You can assign a quick start key to the connection. The numeric keys 0...9 can be occupied for this purpose. When pressing one of these assigned keys, then the software will start a connecting attempt using the specified connection!

The here introduced settings are only for the new installation of the software and for preparing data logger connection. Further advice on software settings are described in the chapter "Settings" of this manual.

After setting your 1. connection, quit the settings dialog via "OK"

## **2.2 Connecting and reading data logger**

A standard dialog and an advanced dialog are available here. After setting connection, the data logger can can be connected and read at the specified interface. Push the button "Connect".

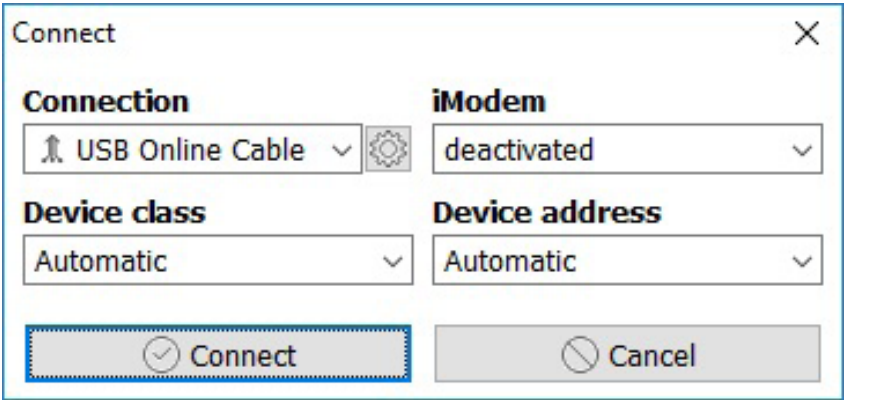

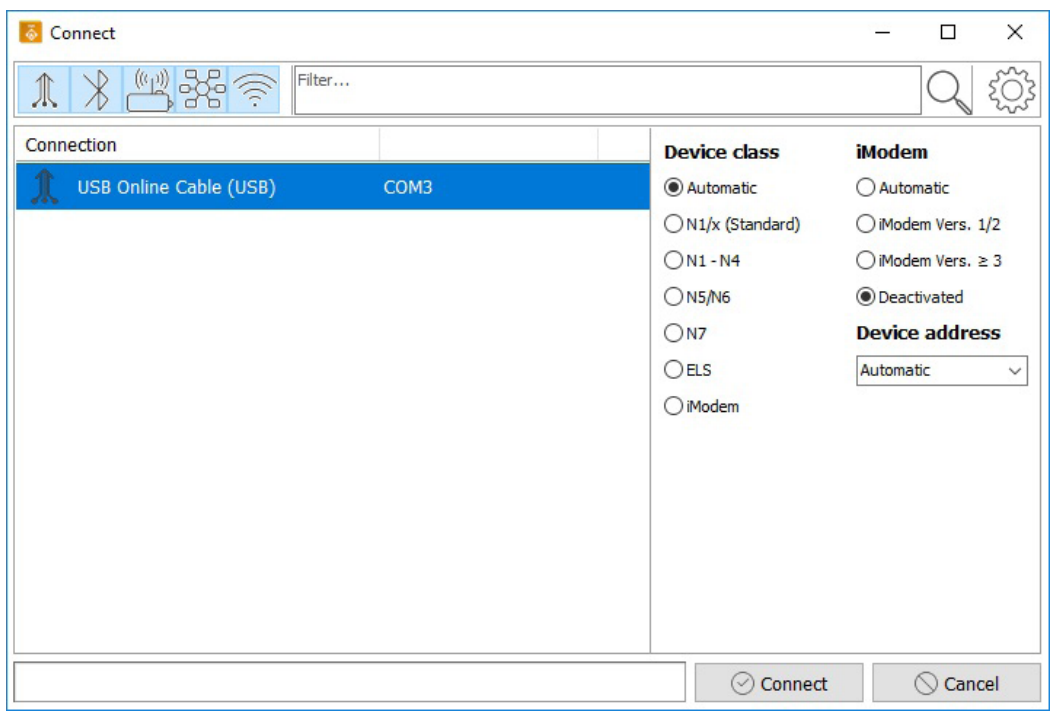

Initially, the chosen connection dialog will appear showing important defaults which can be specified again and adapted. Changes made here become defaults for the next connecting attempt.

The drop down menu "Connection" includes any connection specified in the settings dialog. The example shows the just now specified connection "USB Online Cable".

If you use the button "Connect", a data logger will be searched at the specified interface.

After establishing connection, the data logger will appear in the device list. The below shown type label shows information on specified logger parameters and current status information.

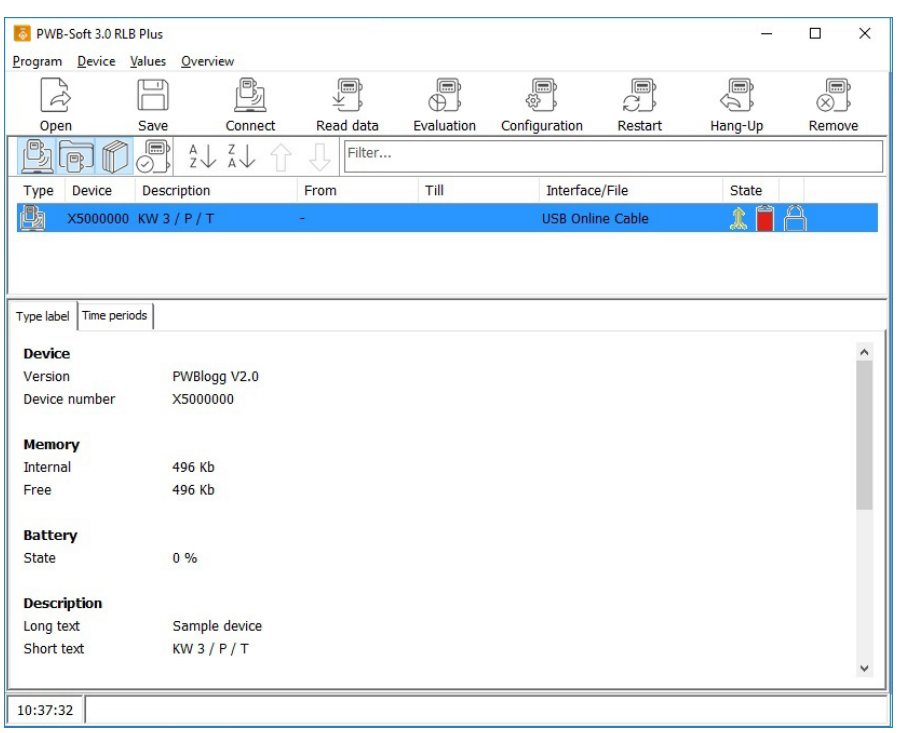

After successfully establishing connection, performance data of the logger can be read. For this purpose, use the button "Read data".

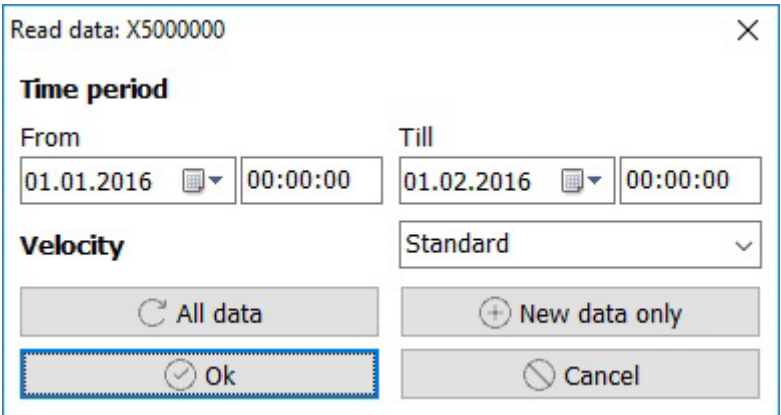

The dialog on reading the device shows the found data range. Clicking on "OK" starts reading the data of the shown period. The period can also be restricted to read part of the saved data only. You will find further information in chapter "5 Reading and restarting data logger".

The dialog "Save" appears after any reading process. The just read data can be saved in a file here. If the saving process is not necessary, you can quit the dialog by "Cancel". Anyway, data will be available for evaluation.

## **2.3 Data evaluation**

After data reading, you can evaluate them tabularly and graphically using the button "Evaluation". A register will open itself showing the read data tabularly.

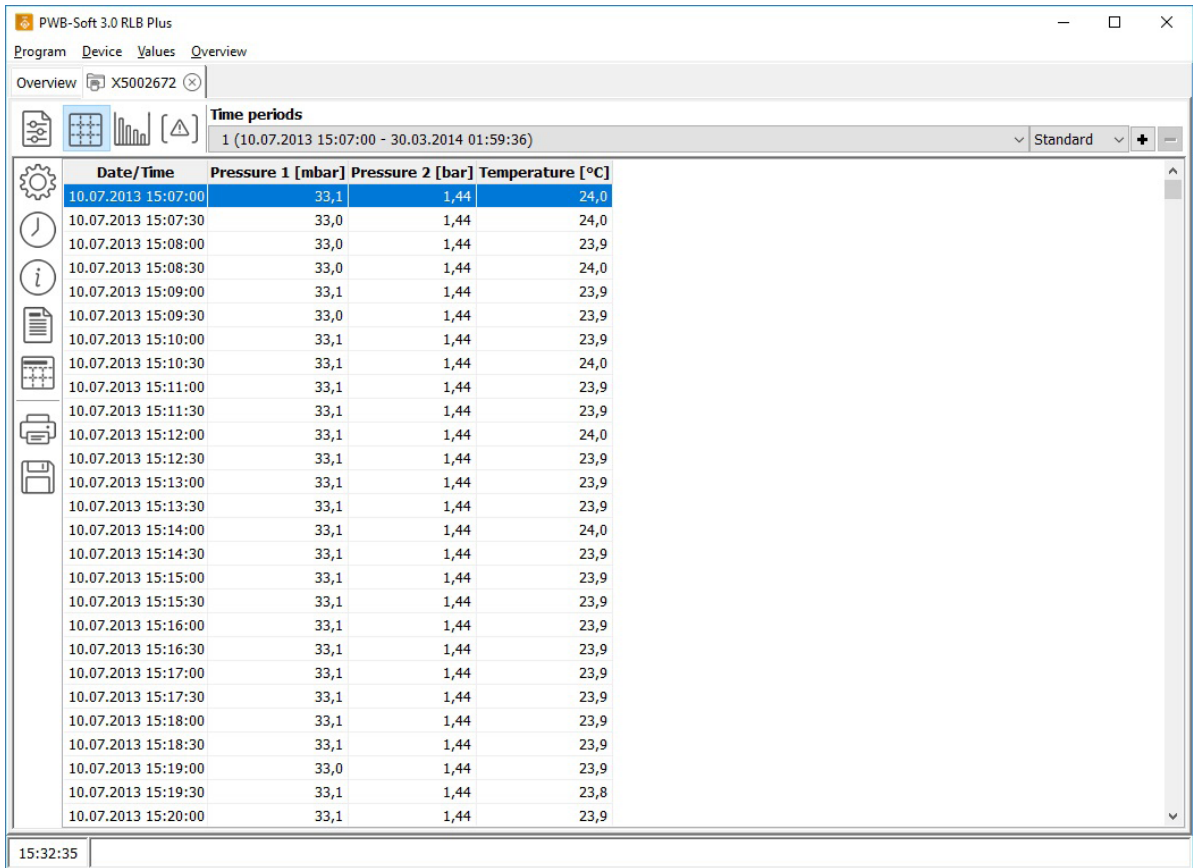

The button  $\left| \mathbb{m} \right|$  opens the chart.

You will find notes on using the evaluation dialog in chapter "5 Reading and restarting data logger".

# **3 General notes on the software PWB-Soft**

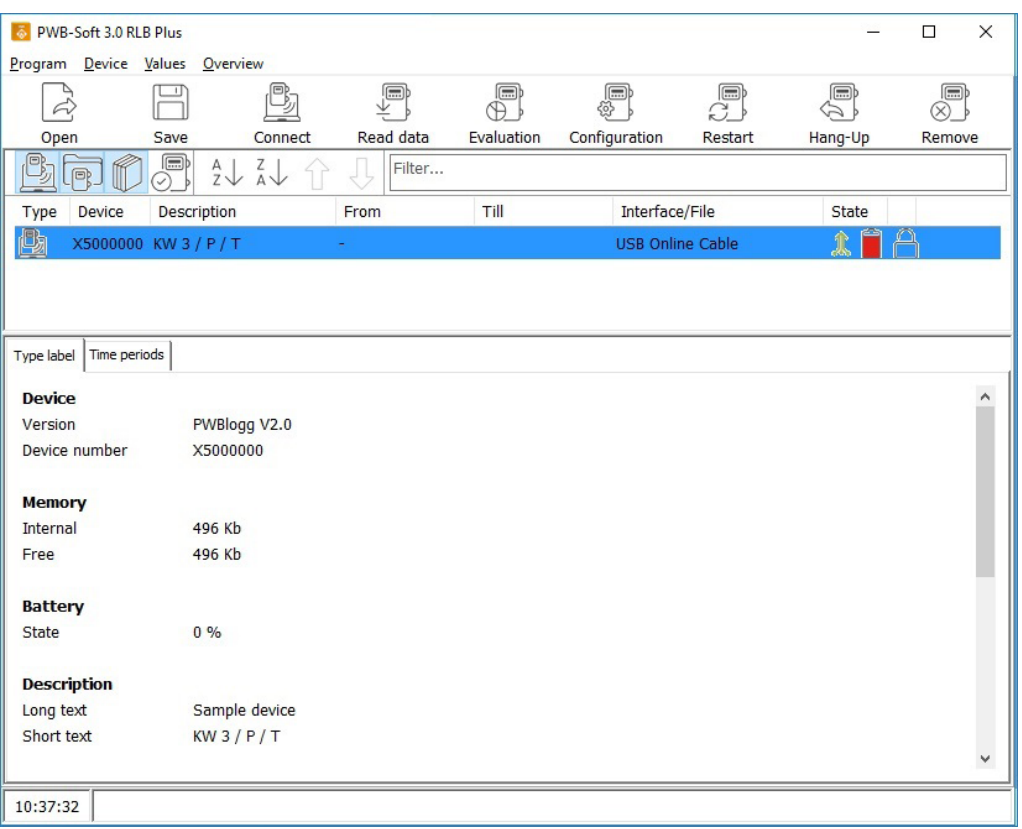

If one entry in the list is highlighted and the right mouse button is used, a popup menu will appear including crucial menu functions on the choosen entry (e.g. to call "Configuration", "Evaluation" or to "Save" performance data).

The open-ended toolbar at the top of the dialog window includes most frequently used menu commands. When moving the mouse pointer over the buttons, a legend on the respective function will appear:

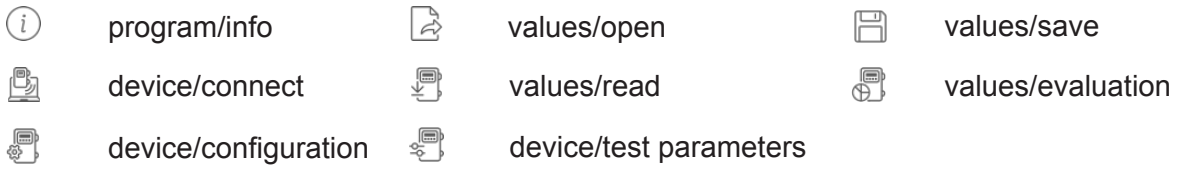

## **3.1 Program version, updating**

The "Info" dialog (menu "Program"  $\rightarrow$  "Info" or via PWB symbol in the quick launch toolbar) is available in all software versions and, besides program type and serial number, it also shows the software version number.

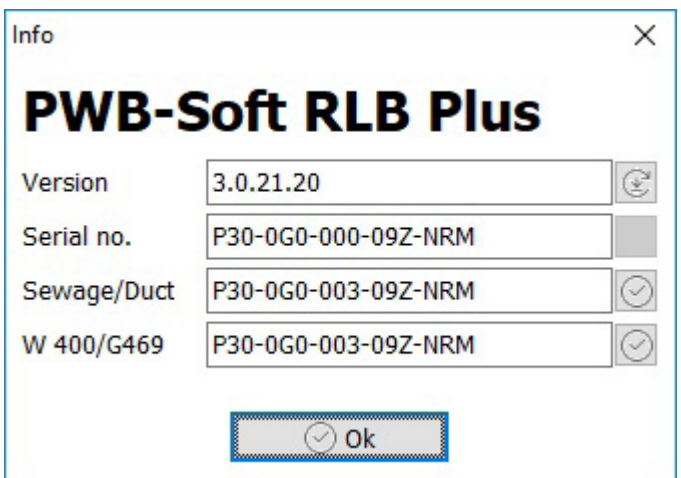

The button  $\mathbb{C}$  starts searching for a current program version which can be automatically loaded and installed (you must have necessary rights).

## **4 Settings**

The menu item "Program"  $\rightarrow$  "Settings" calls the settings dialog of the software. Any important setting is made here.

## **4.1 General**

The time basis used in the program. The system time (PC time) or a defined time basis (UTC - universal time coordinated can be set here. UTC+1 corresponds to the wintertime in Germany. If data loggers are supposed to be operated using wintertime only, then it would make sense to set the program time to UTC+1. When transmitting the time to a data logger, the wintertime is used even on a PC where daylight saving time is set.

## **Look**

Individual parameters to be seen in the dialogue can be selected here.

The settings "program start" and "minimize" can be used when starting Windows e.g. to start the software as well, to collect data in the background as task and to compile reports.

## **Formatting**

This menu item includes settings on font and colour of the dialogues.

## **Device**

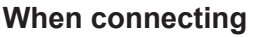

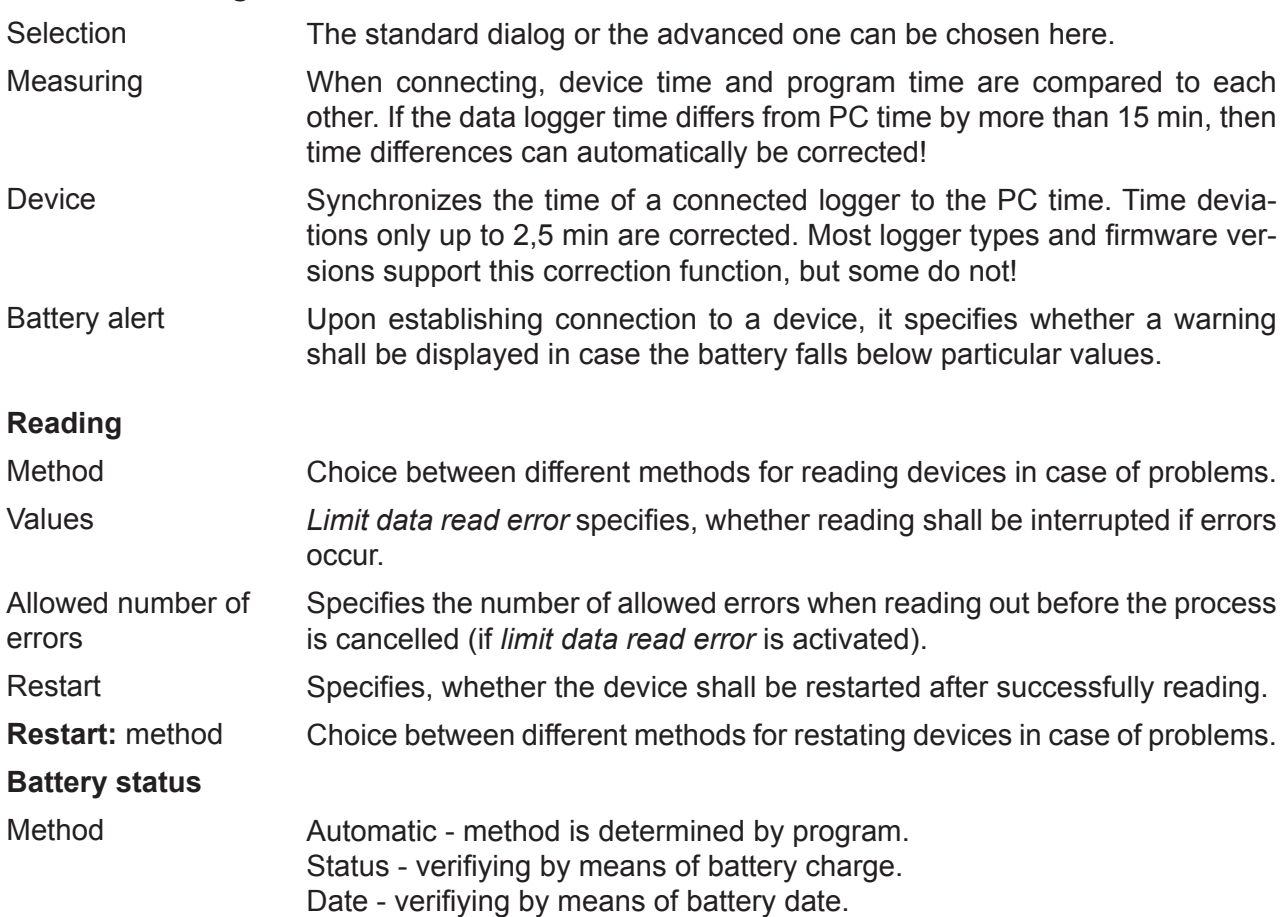

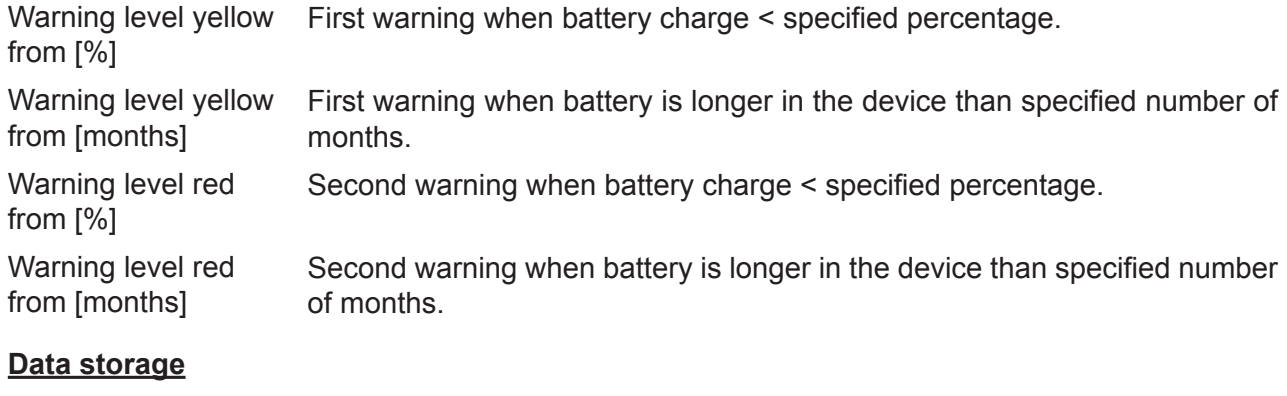

## **Files**

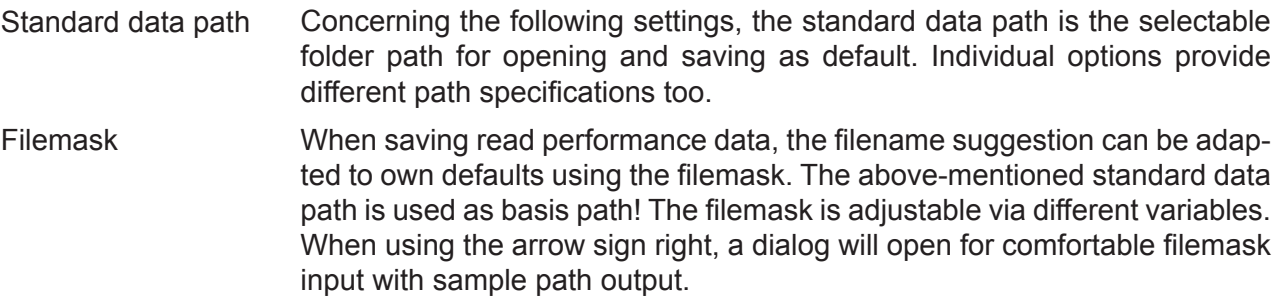

When calling the dialogues on opening/saving files, the above-mentioned standard path will always be shown.

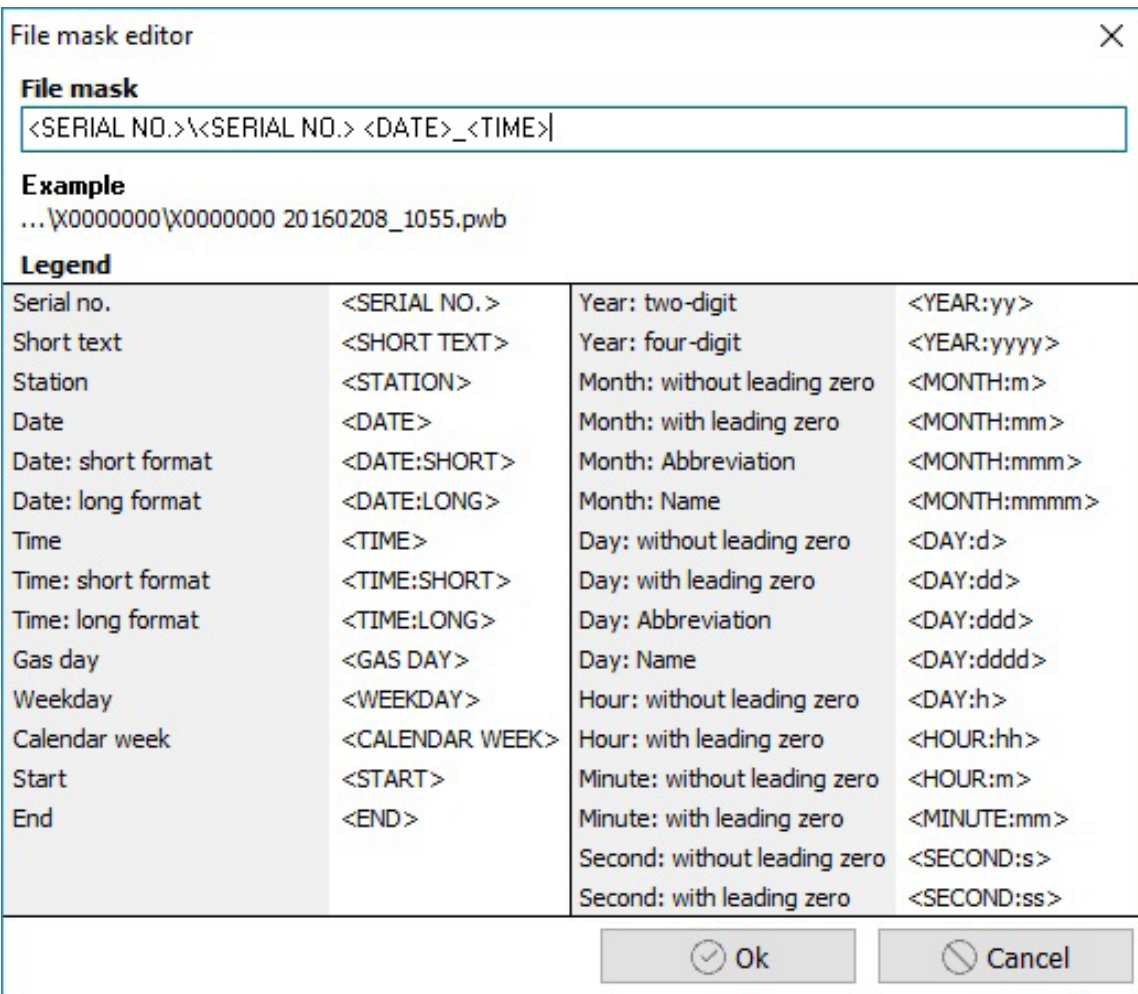

Individual variable names define themselves. The sample text always specifies "X0000000" as seriel number. Subfolders are specified by backslash (see sample). Own fixed texts or characters (as shown space character and underscore) can also be used in the name suggestion.

## *Type plate*

When opening and saving, specifies whether additional information on the selected reading file shall be used.

## **Evaluation**

## *Table+chart*

Specifies whether table or chart shall be shown at the same time.

## *Buttons*

The button of the chart view can be activated/deactivated here. Their function will be explained in detail in the chapter "8.3 Chart view".

## **Program**

Parameters specified here include release codes of the modules. Software currentness can be checked. An update can be done via specified options if needed.

## **4.2 Connections**

Connections define the interface to the devices. To establish connection to a device, the dedicated interface (e.g. serial interface COM1) must be selected and set. The necessary settings are saved in ..Connections".

The *description* is used for clear connection specification. Instead of the USB cable COM number, e.g. the description "USB online cable" can be selected here.

Direct and Bluetooth connections are provided as physical interfaces (type) to data loggers:

The *direct connection* describes directly available PC interfaces such as serial ones or USB online cables. The "velocity" defines which data rate should be used when reading performance data from a connected data logger. The setting "very fast" can be used when using a USB online cable for direct connection. Older logger types or devices with infrared interface should be read by the setting .normal".

The type *modem* is used if an iModem is connected.

*Bluetooth* facilitates connecting a data logger via Bluetooth module.

The types *UDP* and *TCP/IP* are used within IP-based networks.

Parameters are adjusted to the respective types.

## Device class

Used for clear seletion of the device to be connected. Data logger types N1 to N7, ELS and iModem are available. If an RS232 interface is set where different device types shall be connected, the setting "automatic" is recommended. In this case, the software will search automatically for any known device type after calling connection. As this can take time, if possible, the device type should be specified.

## Device address

The address is important only when using data logger networks. Devices are not generally networked during normal operation. They have the address "0". If there are doubts, the setting "automatic" can also be selected here.

## iModem

If applicable, this setting specifies the type of the iModem connected to the logger. If there is no iModem connected to the device to be connected, then this option should be "deactivated" to avoid unnecessary search for a modem. The option "automatic" is even here possible if the modem type is unknown.

## Serial number

The serial number is just a wild-card character for a potential function extension. No entry is needed here at the moment.

## **Remarks**

Any text can be entered here. Meaningfully usable e.g. for storing runtimes of a station modem.

*Key*

A quick operating key can be assigned to the connection. The numerical keys 0...9 can be used for quick operating. If one of the assigned keys is confirmed, then the software including saved connection will start a connecting attempt at once!

## **Modems**

Lists installed modems in the present operating system. The modems can be used under connections" for setting a remote data transmission connection.

*Device* The connected modem..

*Description* Name of the modem in the program.

*Modusruntimes of a station modem.* Modemtype (analogue or GSM).

*Trunk access code* The "trunk" of the telephone system (if available, usual  $[0, 0]$ .

*PIN* PIN of the GSM modem.

*Protocol*

Specifies the command protocol for the moden control. There are "TAPI" (Windows interface) and "Hayes" (AT instruction set) available. To use the "Hayes" protocol, the modem must be able to be addressed via serial interface.

## **4.3 Stations**

The overview initially shows newly connected devices including short description as description text. Depending on the logger's preconfiguration, this description is meaningful or not.

By means of a station name ("program"  $\rightarrow$  "stations") which can be allocated to a logger on the basis of its serial number, a text differing from the short description can be chosen.

The setting "add" provides whether for each of the loggers a station name on the basis of its short description is created or an entry in the station name list shall only be manually created as needed.

Using *consider short text*, there can be determined whether different names on one logger can be stored where besides serial number even the short text for selecting the shown name shall be taken into consideration.

## **5 Read and restart data logger**

Initially, a "Connection" to the device must be established for reading and making settings of data loggers.

After using the button "Connect" or the menu item "Device"  $\rightarrow$  "Connect", a dialog will open itself for selecting the connection.

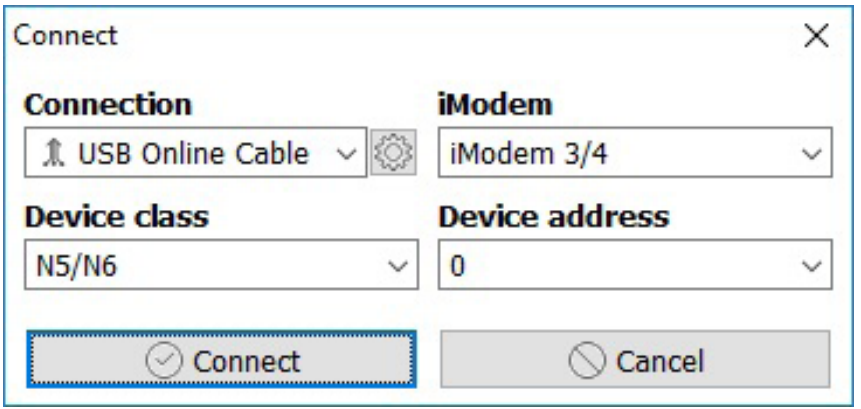

The choice box "Connection" lists any connection registered in the settings dialog. If the field is empty, please create a connection in the settings dialog first!

After the connection has been selected, the settings on the choosen connection will be selected in the choice fields " Device class", "iModem" and " Device address". The settings can be adapted here. If e.g. an N7 instead of an N5 or N6 data logger shall be connected, this can be shifted in the setting "Device class". Changings will be saved.

Clicking on "Connect" starts search for the device. The device will be called in case of a modem connection.

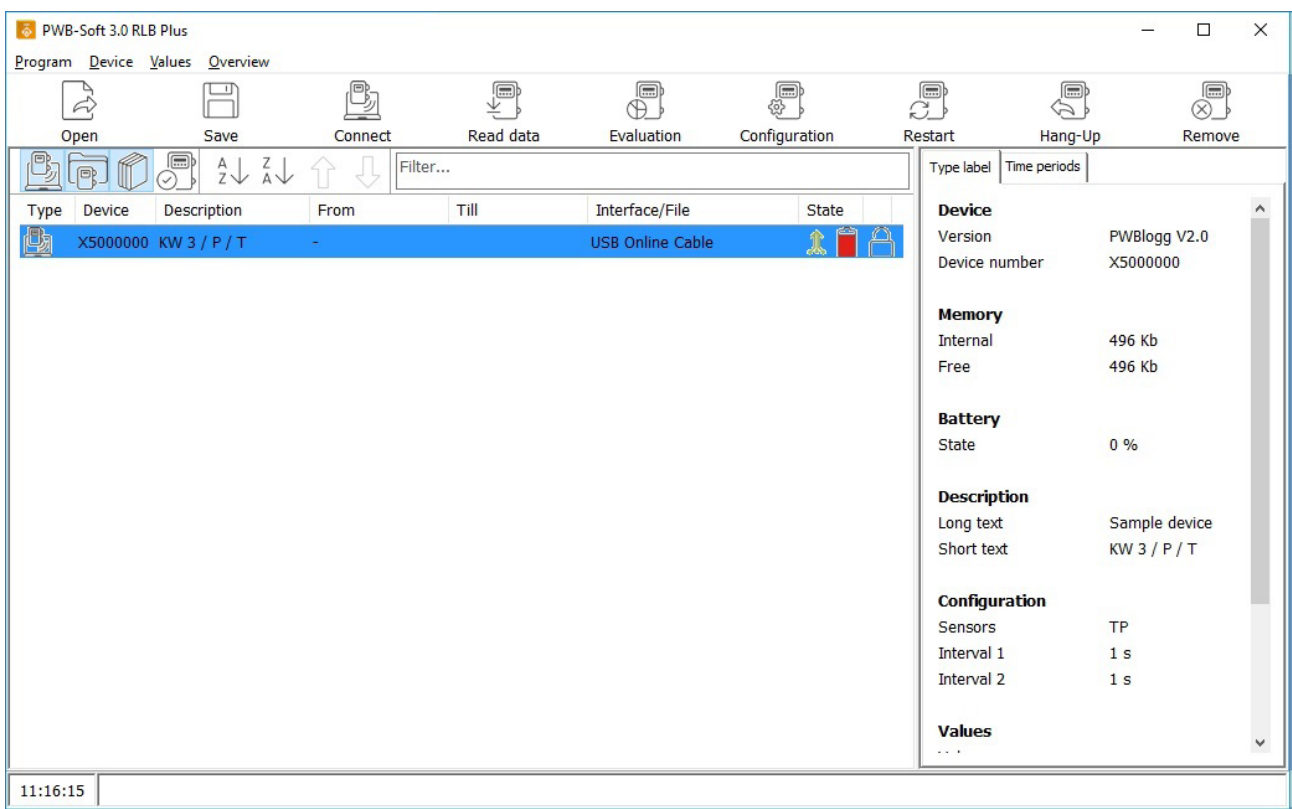

A double click on this LED symbol or using the menu function "Device"  $\rightarrow$  "Hang-Up" separates the connection. Thereby the serial interface will be closed. The device itself remains in the list. If applicable, the already read data can be evaluated further. "Device"  $\rightarrow$  "Reconnect" calls the connection to the device again. Thereby status information and parameters will be newly imported.

After establishing connection, logger data can be read using the button "Read data" or by the menu item "Values"  $\rightarrow$  "Read data". Initially, a selection dialog will open for choosing the data to be imported.

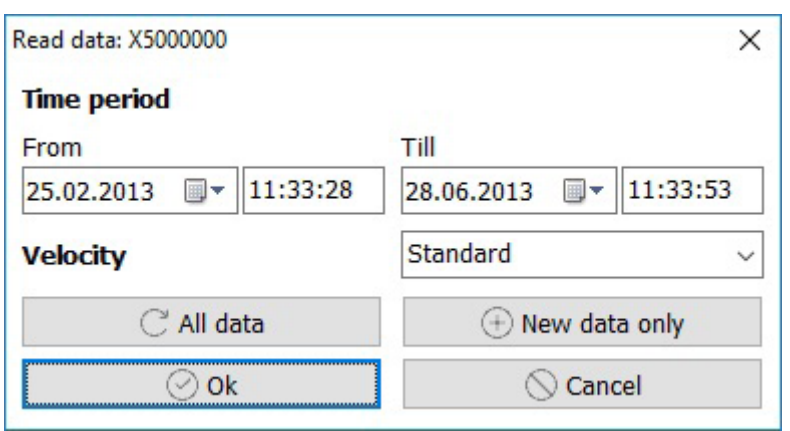

The example shows the saved performance data from 20.08.2014 10:36 to 29.08.2014 11.54. These data will be read by clicking "Ok". The period can also be restricted to read a part of the saved data only.

The maximum period is set by the button ..All data and, hence, any available data will be read. If the logger has already been read and current data should be added only, you can just have missing data found and read by "New values only".

The dialog "Save" appears after any reading process. The just read data can be saved in a PWB file here. If saving in a file is not necessary, the dialog can be quitted by "Cancel". Nevertheless, these data are available for later evaluation and storage! However, it is recommended to save important performance data in a file just after importing them!

If performance data have been imported and, if applicable, saved, the data logger can be configured for the next measurement task or just restarted. When restarting (menu "Device"  $\rightarrow$  "Restart" or the button "Restart"), device parameters remain unchanged. The memory of the device will be deleted, the device time will be set to the software system time and, if necessary, the moment for measurement will be set.

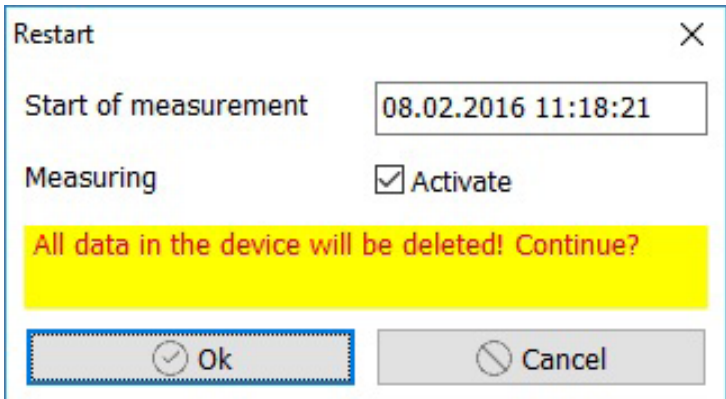

Thereby, the data logger can be activated/deactivated using the choice boxes "activate" and "deactivate".

## **6 Configuration**

## **6.1 Configuring data loggers**

Settings of the data logger can be changed and logging can be restarted in the menu item *device/ configuration*. If a password for the data logger is specified, the window will appear after the correct password has been entered!

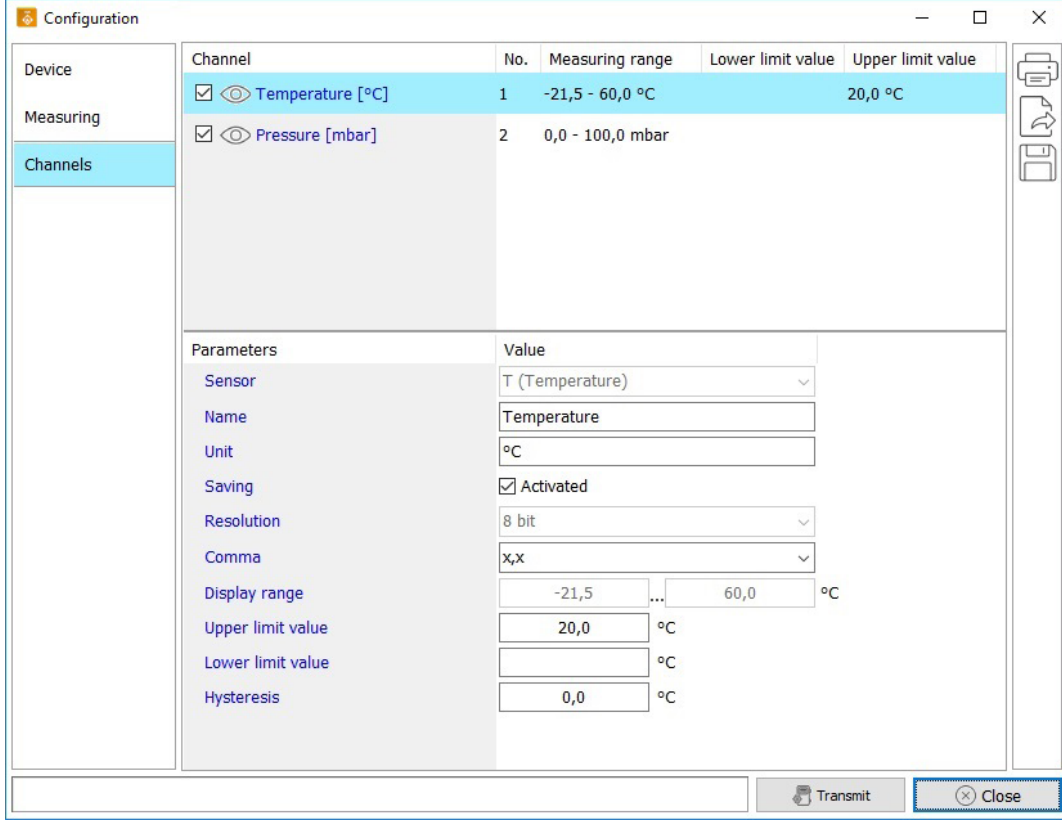

Configuration window

If the button *transmit* is pressed, after confirmation prompt, any data saved in the logger will be deleted. Data are also deleted if no parameter change has been made (restart).

The buttons "open" and "save" are for saving parameters in a file or for loading saved parameters. Only parameter files of the connected data logger can be read! Saving parameters can be used to facilitate entering frequently used ones. This function is also used to transmit parameters via SD card when using data loggers which have an appropriate SD interface.

Adjusted device parameters can be printed out via button "Print".

#### **6.1.1 Device**

#### *Address*

The *address* of the data logger is factory-set and can not be changed. It is important for operating a data logger network (RS485). A unique address must be allocated to each data logger here.

## *Password*

A password can be allocated to a data logger by *password*. If a valid password is specified, configuring and deleting data can only be done by authorized persons. When entering a new password, the old one must be known. N5 data loggers have the password "0" factory-set.

#### *Clock change*

Daylight-saving time/wintertime change can be activated here.

#### **Description**

#### *Long text*

The arbitrary description of the data logger. There are 160 characters allowed at most.

## *Short text*

The arbitrary short description of the data logger. There are 20 characters allowed at most.

## **Battery**

*Date*

The installation date of the battery is shown here. It should be refreshed by user at any battery change.

*Type (only N4 and lesser)* Selection of battery type (9 or 7,2 volt).

*Capacity [mAh] (only N5 and higher)* The battery capacity.

*State [%]* Current battery state.

## **LCD**

*Permanent (N7 only)* Deactivated: the LCD deactivates itself after a while. Activated: the LCD is permanently activated.

## *Turn-on time*

N6 and lesser: The *turn-on time* specifies the period where the LCD is on. It can be selected between permanent display (increases permamently power consumption) and runtime of 1,5 minutes. N7: Period for activating the LCD in seconds.

## *Contrast*

The field *contrast* facilitates the display contrast of the data logger. Changing contrast should be done step by step. Too high adjusted contrast leads to so-called black blocks. Too little adjusted contrast pretends a defect.

## *Infoline (only N4 and lesser)*

*Infoline* provides what additional information shall be shown in the second LCD line of the data logger during online display.

## **6.1.2 Measurement**

## *Measurement start*

The measurement start determines when the device shall start recording. If the current or a time in the past is specified, measurement starts at once. Otherwise, measurement will start at the adjusted time, **provided that measurement is activated!**

## *Interval 1*

The time interval for logging readings. It is done in form of hours:minutes: seconds or as selection of predefined intervals (N5 and higher).

## *Interval 2*

The alarm interval. Specifies what sample interval is used for reading recording if an alert threshold is exceeded.

## *Interval 2 permanent*

Determines, whether the data logger shall switch over to the alarm interval only in case of limit violation (deactivated) or shall operate permanently using the alarm interval (activated).

## *Economical storage mode (only N4 and lesser)*

If *economical storage mode* is activated, a data record will only be saved (without information loss) if it differs from the last saved one.

## *Store only during alarm (only N5 and higher)*

If *store only during alarm* is activated, a data record will only be saved in case of alarm state.

## *Overwrite oldest data*

If *overwrite oldest data* is activated, in case of full memory, oldest readings will be overwritten by new ones. Otherwise, when reaching memory capacity, saving process will not continue.

#### *Short alert saving*

If *short alert saving* is activated, in case of alert, N5 data loggers only log in the first two periods of interval 1 using interval 2. That means, transition from normal to troubled operation will only be temporary logged using the short interval 2. Therafter, logging will be continued by interval 1. This process allows a sufficiently verified statement on temporal memory depth of the data logger, even if during operation an alert state occurs.

## **6.1.3 Channels**

Configurations of individual channels are listed here. The shown parameters depend on sensor type.

*Save* activates/deactivates the channel.

*Sensor* shows the sensor type.

*Name* specifies the sensor name.

*Unit* specifies the reading unit.

*Resolution* means sensor resolution in bit.

*Comma* shows displayed commas.

*Display range* means lower limit of measuring range.

#### Limit values

An upper and lower threshold can be specified for each channel. An alert will be triggered and shown on display when exceeding/falling below this threshold.

When using N7 devices, this alert incident can be linked with an "event". This way, in case of an alarm, different outputs can be switched or alert messages can be generated via modem.

When using status channels, an alert will be allocated to a status change.

Thereby, the hysteresis inhibits fluctuations of the alarm output if the reading is within the threshold range.

*Upper limit value* is the value where its exceeding activates alarm.

*Lower limit value* is the value where falling below it activates alarm.

*Hysteresis* - tolerance value. Thereby, it inhibits fluctuations of the alarm output when exceeding/ falling below thresholds.

*Turn-on value* - threshold for activating measurement.

## *Characteristics for pulse channels*

The pulse value of devices up to N6 is entered as decimal (e.g. 2,5I/Imp). When using N7 devices, pulse value is entered as numerator and denominator in whole numbers. 2,5I/Imp must be entered here as 25 (numerator) and 10 (denominator) (25 liters per 10 pulses)!

*Puls value* - The pulse value as decimal.

When using N7, the unit of the pulse value is always quantity unit/pulses. When using N5/N6 devices, there the unit can be switched over between pulses/quantity unit and quantity unit/pulses. Depending on pulse value, this way very small and very big decimals can arise.

In order that input with fixed pulse value unit is possible, even when using N7 devices, numerator and denominator are seperately entered here!

*Type -* Type of pulse value.

*Numerator* - Integer, which determines the numerator of the pulse value.

*Denominator* - Integer, which determines the denominator of the pulse value.

*Pulse frequency* - Specifies type of frequency of a pulse channel.

## *Characteristics for status channels*

Status channels have only two states which are saved and shown in the device as text. So a door contact can message "Closed" and "Open".

## *Time base*

Time basis for flow calculating.

*Time base: comma* - decimal places of the time basis for calculating flow.

*State 1*

Text for the first state.

## *State 2*

Text for the second state.

*Alert if changing: 1*  $\rightarrow$  *2 specifies whether alert shall be triggered when the state of one sensor* switches over from state 1 to state 2.

*Alert if changing: 2 → 1* Specifies whether alert shall be triggered when the state of one sensor switches over from state 2 to state 1.

## **6.1.4 Events**

## **Visible only if a device is connected.**

*Events* includes actions which can trigger the channels of the logger in case of alert.

*Allow external activation:* facilitates triggering this event e.g. via modem.

*Switch port:* When the event is occuring, an output will be switched which is declared including the fields "Address" and "PIN". Address = 0 provides the pins of the data logger switching themselves. When using Addresses  $> 0$ , pins can be switched according configured external digital output modules.

*Send alert SMS:* Transmitting alert messages (e.g. as SMS) via connected PWB-iModem.

*Data backup to MMC/SD:* Saving performance data on MMC/SD.

*Description:* Arbitrary event description. Will be shown in the channels when selecting.

## **6.1.5 Modem settings for N3 and N4 data loggers**

N3 and N4 data loggers provide additional configuration options such as the category *Modem.* 

*Type* - The *Type* determines the modem connected to the data logger. (analogue modem, GSM modem).

*PIN* - When using a GSM modem, the PIN of the used SIM card is entered in the field *PIN.* 

*Initialization* - AT command for modem initialization.

*Init baud rate* - Baud rate for modem initialization.

*Dial command* - AT command for a call.

*Data baud rate* - Baud rate for data transmission.

*SMS type* - The field *SMS type* is used to switch over between text mode and PDU mode. PWB modems master text mode which facilitates SMS reception at any mobile phone.

*Service-Center* - The *Service-Center* address is necessary for transmitting SMS! It depends on provider.

*E-Mail-Dispatch* - The provider-depending phone number is entered in the field *e-mail dispatch*  which is necessary for sending SMS as e-mail. For that purpose, the e-mail address has to be entered in the field *centre 4*! A space character must be entered after the address!

*Activation* - The choice box *activation* is important with a battery-supplied GSM modem. Here is set whether the modem is supposed to send just SMS (power-saving operation) or whether also a time frame shall be activated where the modem is accessible for query of performance data.

*From* - Specifies period start where the modem shall be accessible.

*Till* - Specifies period end where the modem shall be accessible.

*Phone number* - Using a time frame, upon activating instant a daily SMS will be sent to the receiver, specified under *phone number*. That way it can be signalized that the time frame is reached and the modem is activated. If this function is not supposed to be used, this field should not be used for entering a phone number (enter "0").

*Centre 2* - Second SMS receiver.

*Centre 3* - Third SMS receiver.

*Centre 4* - If a valid number is entered in the field *e-mail transmission*, then the field *centre 4* will be used for entering an e-mail address! In such case the alarm SMS will be forwarded to the specified e-mail receiver. The alarm note appears in the subject field of the message.

## **6.2 Configuring data loggers**

If the selected device is a modem, following dialog will appear above the menu item *Device/configuration*:

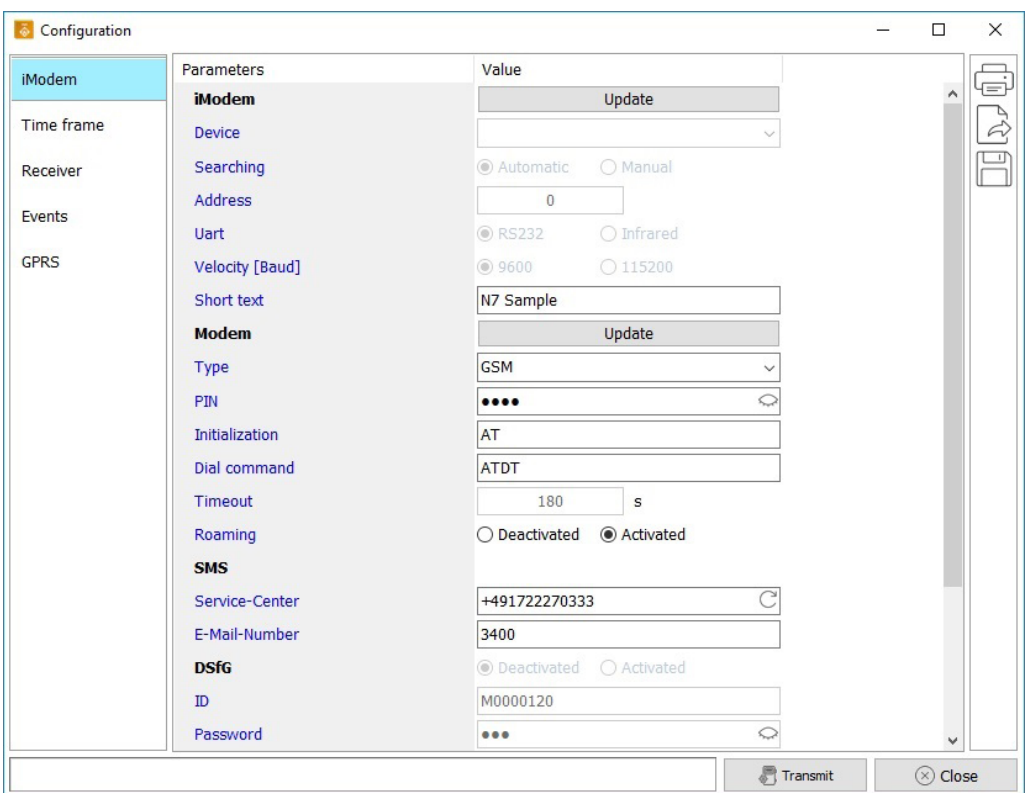

## **6.2.1 iModem**

The button *Update* opens a file dialog for selecting a new firmware for the iModem.

*Device*

There are two iModem versions. The standard version is just a protocol converter for the different data loggers which can be selected as device. The advanced version provides the ELS function where the ELS is selected as device and hence can not be modified.

#### *Searching*

Automatic: automatich data logger search.

Manual: Datalogger searches at the specified address only.

*Address*

Fixed module number of the connected data logger (0...63).

*Uart*

Interface type between data logger and modem.

*Velocity*

Baud rate provided by device.

#### *Short text*

The short text is an arbitrary description which can be used for identifying the modem.

## **6.2.2 Modem**

The button *Update* opens a file dialog for selecting a new firmware for the hardware modem inside the iModem.

*Type*

The iModem can work with different modem types. Even operation without modem is possible if the device shall only operate as protocol converter via online connection. The used modem type is specified in the field *type.* Settings are factory-made and should not be altered!

*PIN*

The four digit PIN belongs to the used SIM card for data transmission via GSM modem.

## *Initialization*

Dedicated modem settings. Standard setting is "AT".

## *Dial command*

Dedicated modem settings. Standard setting is "ATDT".

## *Timeout [s]*

The *timeout* specifies the period after which a modem connection is automatically disconnected if there is no further data transmission.

## **6.2.3 SMS**

## *Service-Center*

The *Service-Center* address is necessary for sending SMS! It depends on provider.

## *E-Mail-Number*

The provider-dependent phone number which is needed to send the SMS as e-mail is specified in the field *e-mail-number.* 

## **6.2.4 DSfG**

#### *Protocol*

The setting *protocol* specifies which protocol is used when querying data via modem. The iModem operates as protocol converter which turns arriving commands into PWB commands and sends the response in a necessary protocol frame. The protocol is set to "PWB" for data querying via PWB software. If there are other protocols specified, then there is also always the PWB protocol allowed, so that remote enquiry via PWB software is also possible!

When using N5 data loggers, only the PWB protocol is supported.

*State*

Activates/deactivates the DSfG protocol.

#### *ID*

12 digit login ID.

#### *Password*

Password with 16 characters at most.

## **6.2.5 PWB (N5 data loggers only)**

*State*

Activates/deactivates the PWB protocol.

## **6.2.6 Time frame**

Individual activating periods, in particular for battery-operated modems, can be specified in the category *time frame*. There are two time frames per weekday and two daily ones possible.

*On*

Period specification in form of "hour:minute" where the modem is activated.

*Duration*

Period specification on form of "hour:minute" concerning how long the modem remains activated. The duration ..00:00" deactivates the dedicated time frame.

## *Digital input [min]*

The modem optionally provides four digital inputs which can be used for triggering SMS's. The parameter digital input specifies here how long the modem shall remain activated in case of actuating a digital contact.

## **6.2.7 Receiver**

*Type*

Messages can be sent as *SMS*, *e-mail* or as *call* to a *centre*.

## *Attempts*

The number of attempts when unsuccessfully establishing connection are specified in the field *attempts*. The attempts are without meaning for *SMS* and *e-mail*.

## *Description*

The field *description* is an arbitrary parameter on describing the receiver.

## *Phone number*

The field *phone number* includes the phone number of the SMS receiver, the centre or the e-mail address of the mail receiver.

## **6.2.8 Events**

Lists any event with following configuration options:

*State*

Activates/deactivates the message upon incidence of an event.

## *Message*

The message text sent when triggering the event. In addition to the arbitrary contents, device information can be placed in the message. This information is selected via character ..#" with subsequent identifying information. Any available information will be faded in a key when editing the message.

*Send to*

Selects receivers where the message is sent to.

## Events to be available:

## *Data message*

Is triggered within a particular period or if the modem is activated after reaching a specified activating time. This can be corrected in the field "point in time".

## *Battery failure*

Is triggered if the modem battery falls below a particular voltage level.

## *Power failure*

Is triggered if the external power supply of the modem fails. The message can only be sent if the modem has a sufficiently dimensioned backup battery!

## *Device alert*

The device alert is triggered once the iModem is not able to establish connection to the connected data logger! The connection is regularly verified, at least every 30 minutes.

## *Alert message*

If at the connected data logger a limit violation is recognized, then the modem will receive a respective message from the data logger. Therafter, the modem will query the data logger and forward the specified message text e.g. as SMS to the specified receivers. The message receivers ("send to") for the events "device alert! and "alert message" are jointly specified!

## *Digital input 1..4*

These event fields are linked with optional digital contacts of the iModem and, independent of a data logger, they can be used e.g. to generate an event message when activating a switch contact.

## *Threshold*

Is triggered after a threshold has been reached and measurement is activated.

## **6.2.9 GPRS**

The category *GPRS* includes any necessary parameter for using the "GPRS" function. A respective GPRS modem modul is necessary for using GPRS. If applicable, make request to the SIM provider on respective specifications.

*State*

Activates/deactivates the GPRS function.

*Server*

URL or IP address of the server.

*User name* User name

*Password* Password

*DNS server 1* GPRS parameters.

*DNS server 2* GPRS parameters.

*TCP: port* GPRS parameters.

*UDP: port* GPRS parameters.

## **6.2.10 SMTP (if GPRS function is active only)**

These data are necessary for the modem to be able to send e-mails.

*State* Activates/deactivates the SMTP function.

*Server* URL or IP address of the SMTP domain

*User name* User name

*Password* Password

*Description* Arbitrary description.

*Own e-mail address* The address of the own mail account.

## **6.2.11 FTP (if GPRS function is active only)**

The connection data to the FTP server where the modem shall load.

*State* Activates/deactivates the FTP function.

*Interval* Specifies the upload time.

*Server* URL or IP address of the FTP server.

*User name* User name

*Password* Password

*Port* The FTP access port.

*Data upload*

Data upload to any FTP server for further processing the performance data e.g. into a control system.

*File*

Specifies the file format in which data are written in the server. Web database, PWB files and CSV files are available.

## **6.2.12 Battery**

*Capacity* Battery capacity in mAh.

*Limit value* Limit value on battery discharge in mAh.

*State* Battery state in %.

## **7 Master data input and storage in the data logger**

Master data input in preparation for the test is done via menu item "Device" → "Test parameters". First of all, the leaktest of water pipelines subject to W400-2, the leak test subject to G 469, the leak test of sewerage and the duct test will be available for selection as general standards/specifications.

Shall no test previously be selected, the option "deactivated" can also be selected. Master data input is done in this case during data evaluation, subsequent to the test.

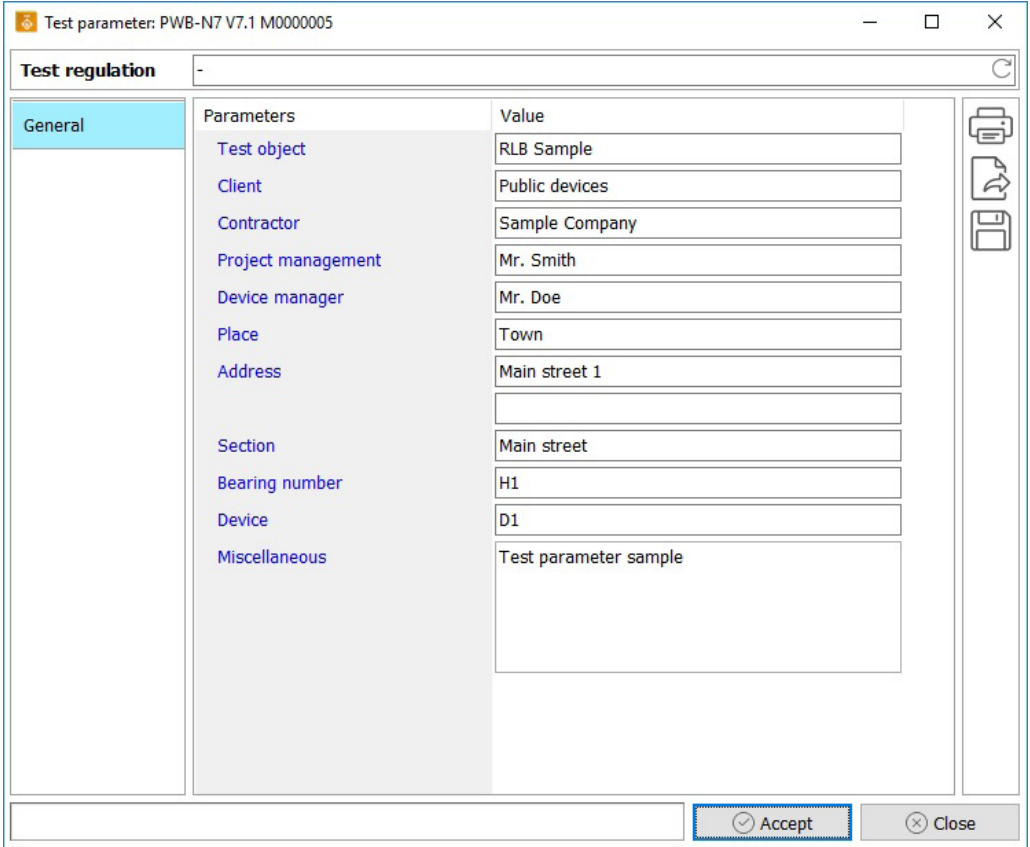

Loggers with dedicated firmware provide using these specifications for evaluation and logging onsite. Besides, these specifications facilitate logging including printout (to be used for filling on-site) prior to the test. The protocol includes most important defaults on the test.

If the button "Transmit" is used, parameters are saved in the data logger. They will be available as default for each test section when reading data next time.

Any entry can be saved as file and/or printed out as a protocol to be filled out manually.

Entering data of the test object can also be done in line with data evaluation. Entered parameters can be altered during evaluation as well.

## **7.1 Air tests**

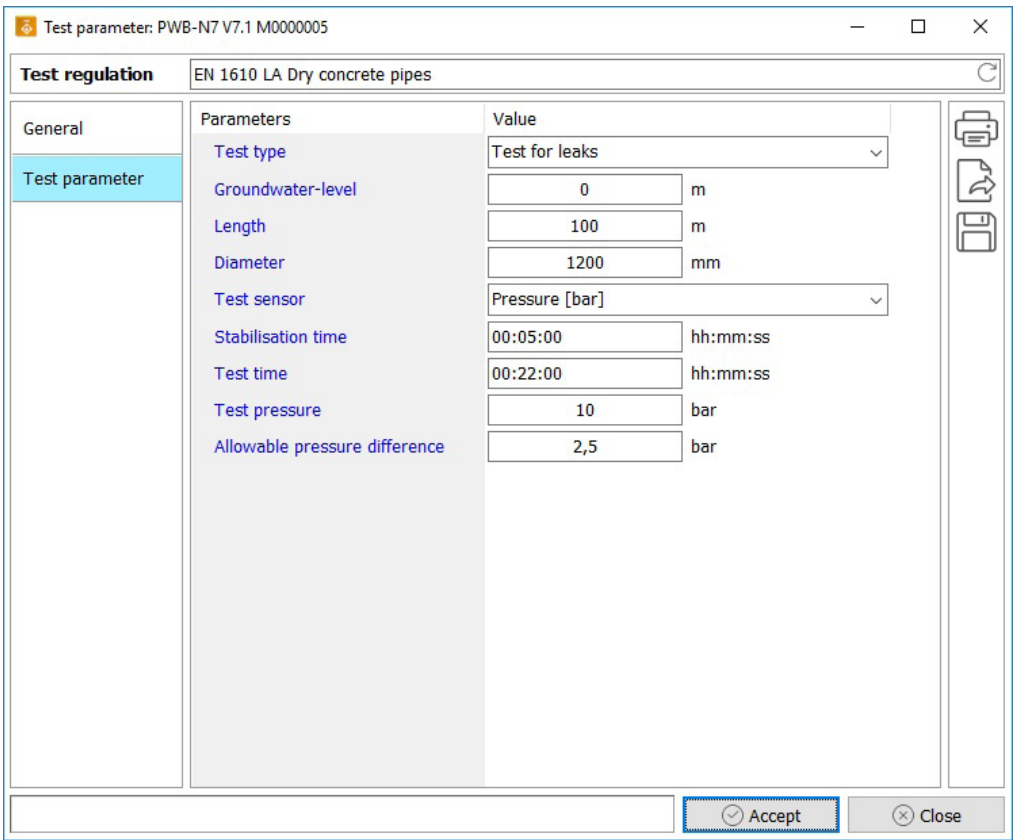

## *Test type*

The type of leak test (leak test in sections, pipe joint test, duct test).

*Groundwater level*

The height of the groundwater level relating to the ground of the test object in meters.

*Length*

The length of the test object in meters.

*Diameter*

The diameter of the test object in meters.

*Test sensor* The used sensor.

*Stabilisation time* The ascertained stabilisation time.

*Test time* The ascertained test time.

*Test pressure* The test pressure given by the test specification.

*Allowable pressure difference* 

The ascertained allowable pressure variation.

## **7.2 Duct tests**

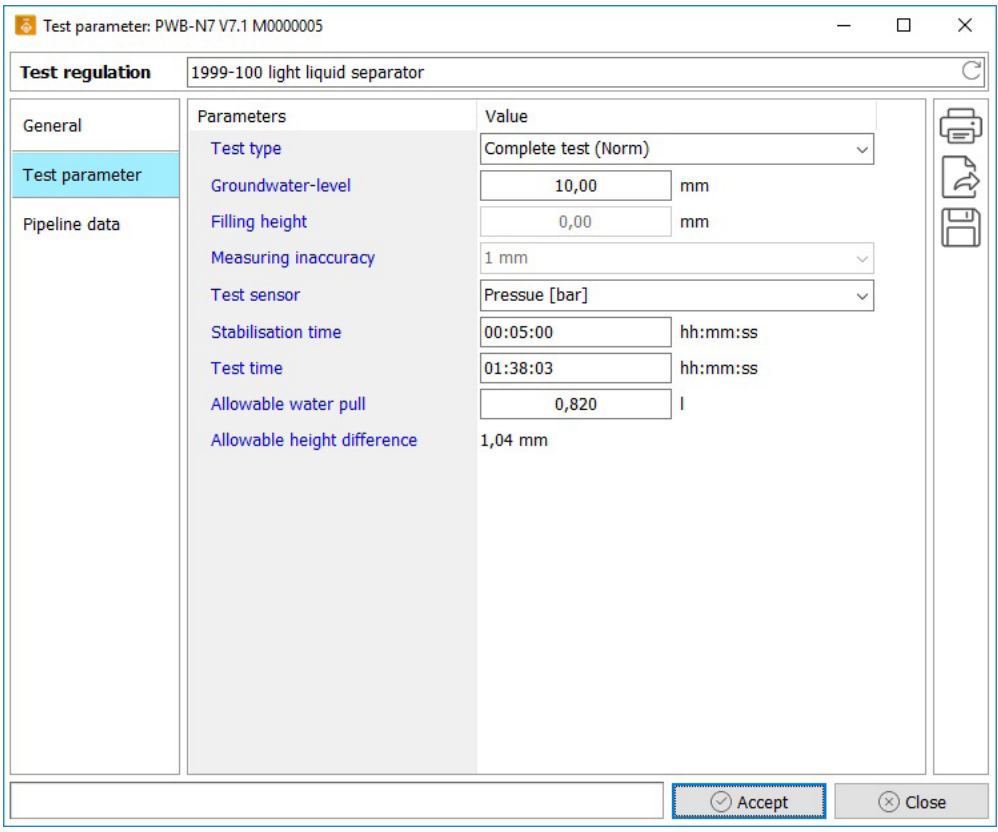

#### *Test type (separator tests only)*

The type of leak test (comprehensive test, test of individual components, test as normal case, test as special case).

#### *Groundwater level*

The height of the groundwater level relating to the ground of the test object in meters. When conducting separator tests, the groundwater level indicates the point at the top of the equip-

ment/element where the metrologically recorded water surface is ascertained.

#### *Filling height (separator tests only)*

Specifies the height of the area of the water wetted inner surface of the duct area above the zero water level.

*Measurement inaccuracy (separator tests only)*  The measurement inaccuracy of the procedure.

*Test sensor* The used sensor.

*Stabilisation time* The ascertained stabilisation time.

*Test time* The ascertained test time.

*Allowable water pull* The ascertained allowable water pull.

*Allowable height difference* 

The ascertained maximum allowable difference in height, that is the maximum distance that the water level must not fall below.

## **7.2.1 Advanced specifications on test object**

When conducting duct tests, the test object is divided in one or several sections for better specification of the dimensions.

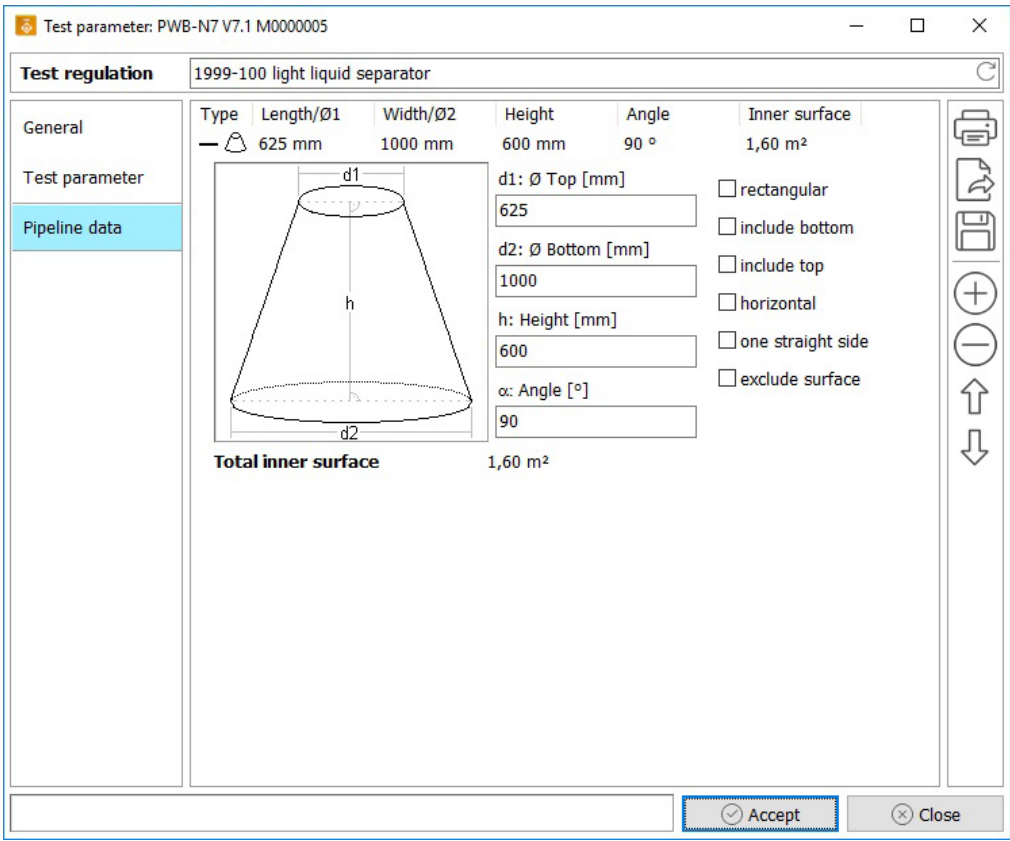

Individual parts of the test object are specified in the list. Thus defined, the order in the list corresponds to the real body of the object, that is, the first/on top entry corresponds to the top part of the object. The buttons  $\hat{u}$  and  $\hat{v}$  are used to facilitate moving individual parts in their sequential arrangement and hence the layout of the test object. The button  $+$  allows including a further part and  $+$  removes the highlighted entry from the list.

When extending the selection of a section, an area will appear where the properties of a section can be entered.

Each section is described as follows:

The drawing on the left shows the geometric structure, the dedicated dimensions and the position of the section.

The dimensions of the section are entered in the middle. Entering the angle  $\alpha$  is necessary if the section is an asymmetric duct.

The options on the right mean:

*rectangular*

The bottom part or bottom opening of the section is not circular, but rectangular.

*horizontal*

The openings of the section are not on top and bottom, but left and right e.g. at a horizontal pipeline.

*include bottom*: Determines whether the bottom part of the section is supposed to be included when calculating the surface. This option is always activated for the bottom part of the test object but for other parts deactivated.

*include top*: Determines whether the top opening of the section is supposed to be included when calculating the surface. This option is always deactivated.

*include right/left part*: Determines whether the right or left opening of the section is supposed to be included when calculating the surface. This one appears only if the option "horizontal" is activated.

*one straight side*: Determines that one side of the section is straightly vertical/horizontal. If top and bottom opening (right and left) dimensions are different, the section will become asymmetric. The needed angle α will automatically be calculated.

*exclude surface*: If a specification on the entire surface of the test object is needed for the selected test specification, when calculating this surface, the one of the section will not be included.

## **7.3 W 400-2**

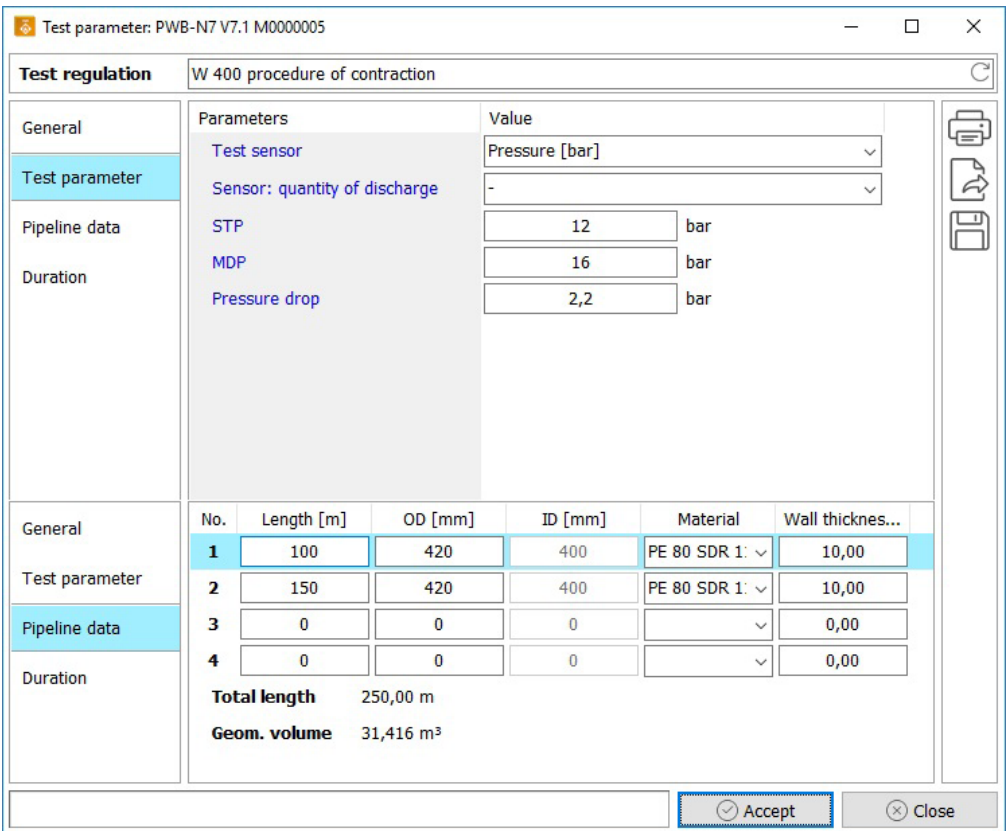

## *Test sensor*

The used sensor for the pressure test.

#### *Sensor: quantity of discharge/water quantity*

The used sensor for measuring the discharged amount of water.

## *STP*

System test pressure. The hydrostatic pressure which is used for the test of intactness and tightness of a newly laid pipeline.

## *MDP*

Highest system operating pressure. The highest system operating pressure (specified by operator) or a pressure zone in consideration of prospective processing and pressure surges.

#### *Pressure drop*

Pressure drop to be made.

Besides general specifications on test location, entering the parameters includes up to 4 test sections. These can consist of different lengths, materials and dimensions.

Depending on procedure, the W 400-2 restricts the options of a compilation of sections with different materials and/or dimensions! The parameter input does not verify these restrictions! It is the users job to enter meaningful terms only.

## **7.4 G 469**

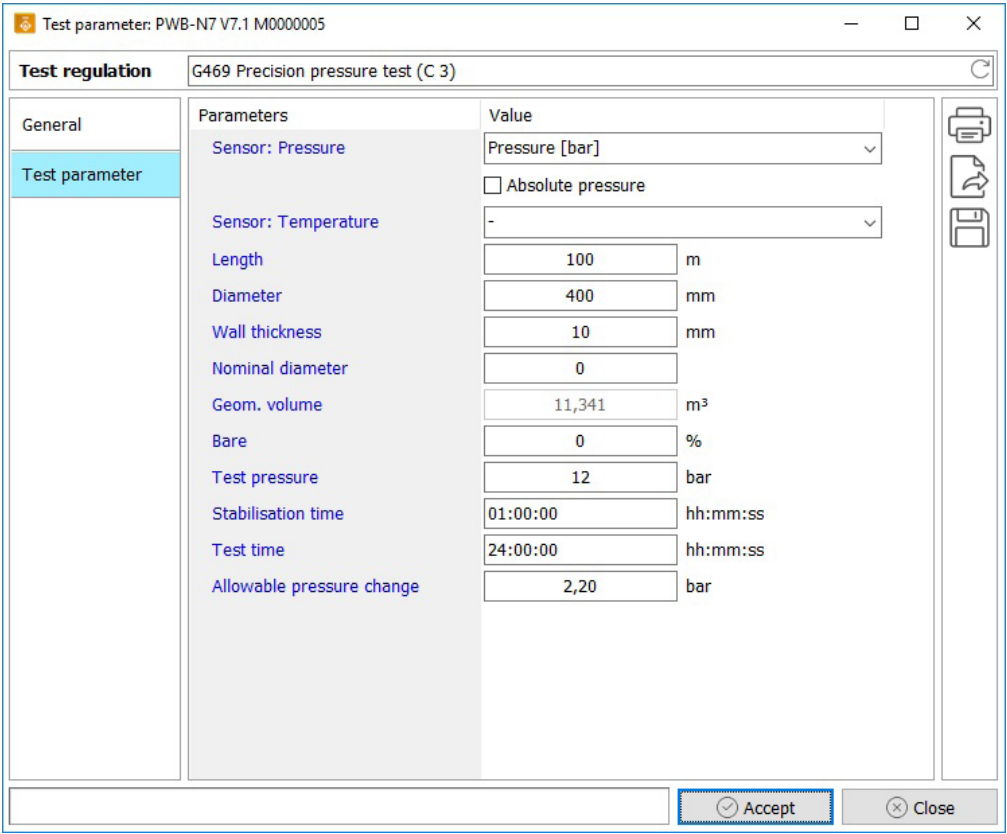

#### *Sensor: Pressure*

The sensor used for the pressure measurement. This can be an absolute pressure transducer ("absolute pressure") or a relative pressure transducer.

#### *Sensor: Temperature*

The transducer for temperature measurement at exposed portions of pipings.

#### *Stabilisation time*

The ascertained stabilisation time.

*Length*

The pipeline length in meters.

*Diameter*

The outer diameter of the pipeline.

#### *Wall thickness*

The wall thickness of the pipeline.

#### *Nominal diameter*

The nominal diameter of the pipe. This is just an informative value. The diameter and the wall thickness are used for the needed volumes.

#### *Bare*

Percentage of the bare pipe parts in %.

#### *Test pressure*

The test pressure given by the test specification.

#### *Test time*

The ascertained test period.

#### *Allowable pressure change*

The ascertained maximum allowable pressure change.

## **8 Evaluation**

A separate evaluation dialog opens here including test protocol. Performance data as opened file or read data can be displayed as table or chart. For that purpose, the respective entry is selected in the overview list and evaluation is started by the button "Evaluation" or via the menu "Values"  $\rightarrow$ "Evaluation".

## **8.1 Time periods**

Data records of a logger can be subdivided into individual periods (e.g. measurements at different locations) by activating/deactivating measurement. After double click on an entry, the periods recognized by the software will be shown in the overview. A right mouse click on the entry or using the menu "device" opens the menu "time periods". A dialog opens above "overview" which lists the recognized periods.

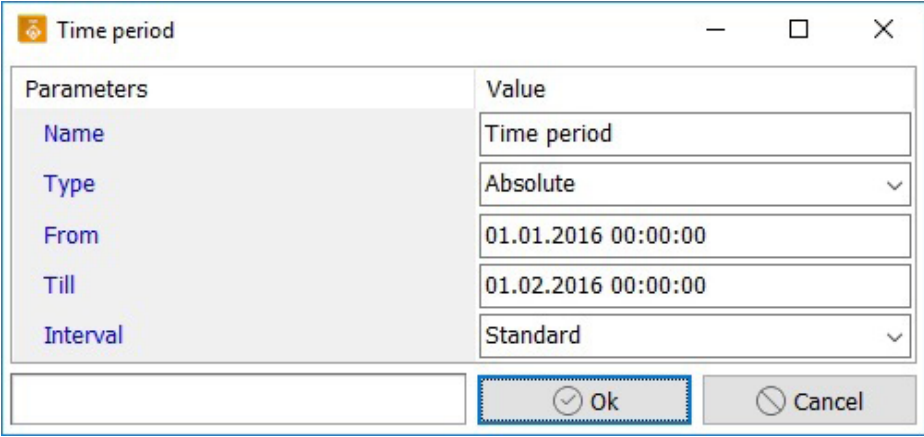

Even own periods can you define via "Add". This can be useful if only a particular period of a long data record is of concern.

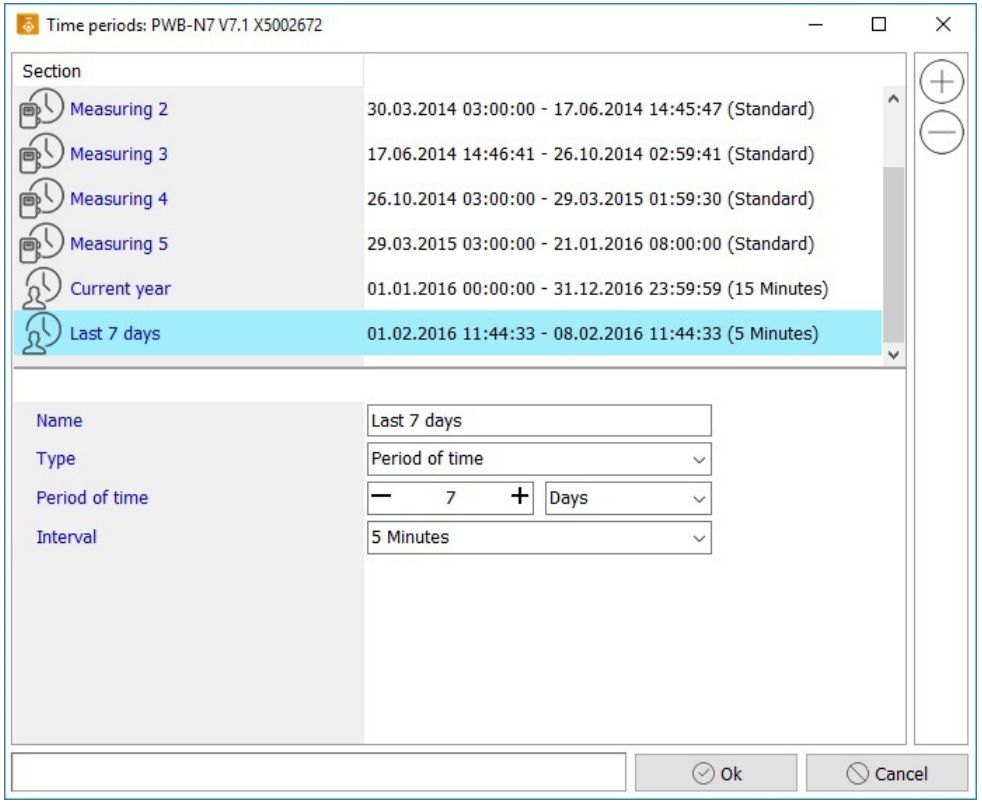

For this purpose, a new period will be created via "Add". This period will appear at the end of the list which includes already existing ones. Initially, a useful name should be given to this period (e.g. "the last 7 days"), Thereafter, the type of the period will be specified.

The type can be determined absolutely (including fixed start and end time), recently (number of recent hours, days, weeks or months), currently (today, this week, current month, this year) or beginning as of a particular point in time. If you select such periods, only the there included data will be used for showing table and chart.

Even specified periods can be changed or deleted in the dialog. Periods of the data record recognized by the software can not be changed or modified! But it is possible to select the time interval for displaying the data in any time period. Data of the setting "Standard" are shown in the way they are available in the memory. If e.g. "15 min" as interval is selected, then 15 min average values will be created of the data and shown.

## **8.2 Table**

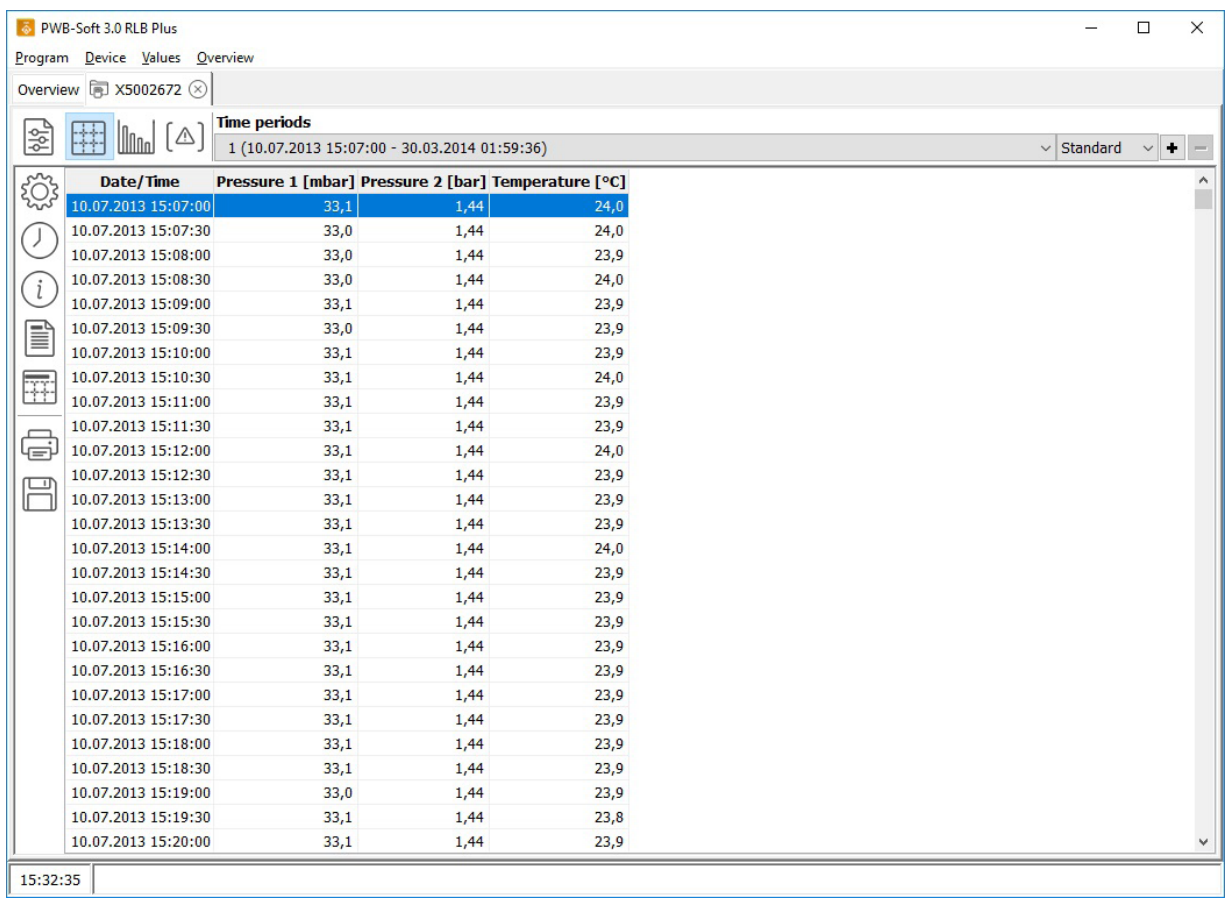

Evaluation window, page table

The upper area shows the currently selected period of the value set.

Further periods can be defined or removed by  $+$  and  $-$ . Furthermore, there can be selected whether any data or just particular mean values are shown.

- ද්ථූ Opens the settings dialog for evaluation.
- $\left(\overline{)}\right)$ Switches over between absolute and relative time view.
- $\bigcap$ Switches on/off the view of info values for the selected period.
- n Opens the header data submenu
	- show: shows/hides header data above the table (chart).
	- load: loads header data from a file.
	- save: saves header data in a new file.
- 霟 Shows a caption for the table which can be edited by double click.
- ⊜ Prints the shown values. You can have it printed out as table, chart or both combined.
- 冎 Exports evaluation data optionally into a spreadsheet, a PWB-Soft file or a text file.

## **8.3 Chart view**

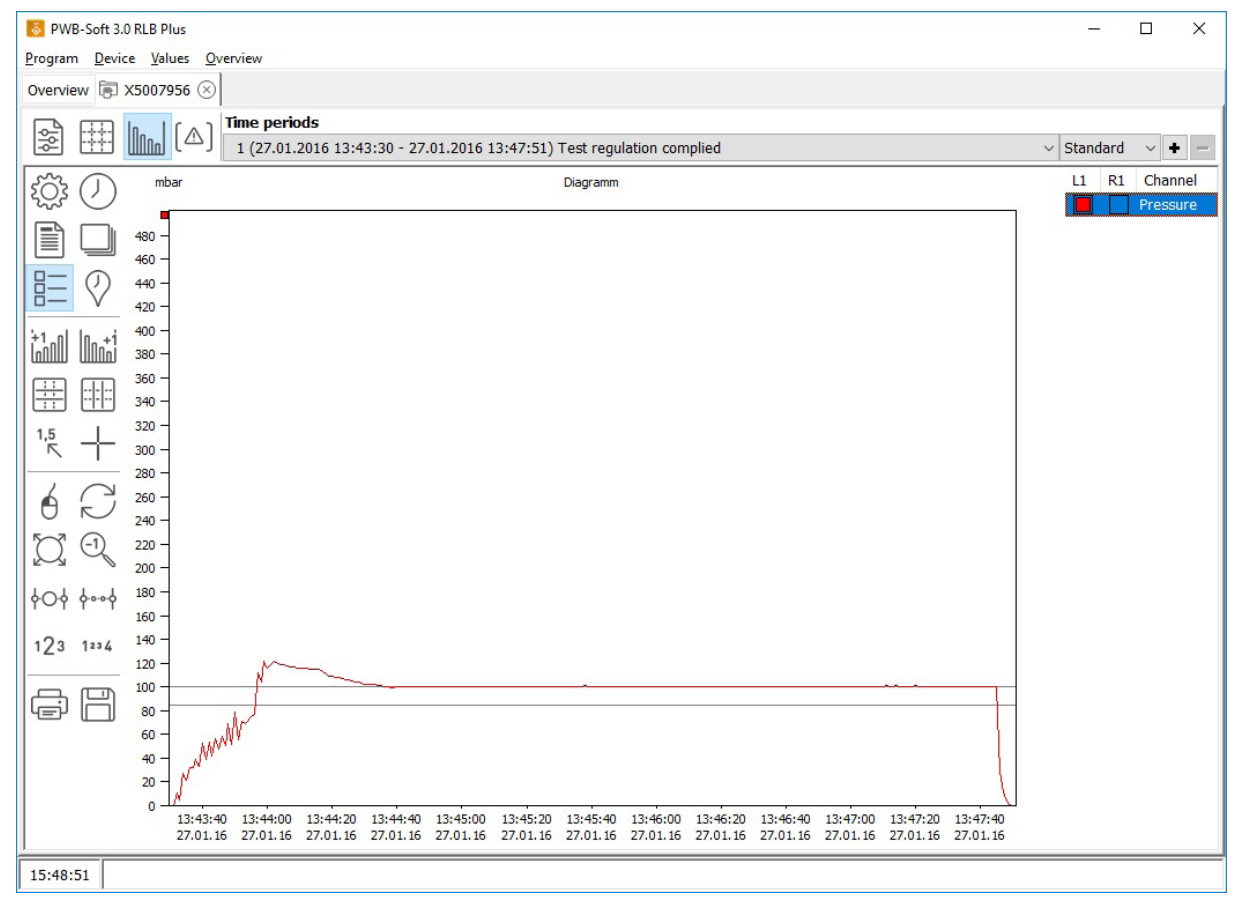

Evaluation window, page chart

The chart display provides enlarging a detail (zoom by dragging a frame with the mouse (left button). This detail can be moved by pressed right mouse button. Dragging a frame on one of the axes leads to a zoom of this channel value or the time, but leaves the remaining axes in initial state.

The selection of the channels to be shown is done by activate/deactivate in the legend. If the mouse pointer is within the chart, in the status bar time and values will be shown at mouse position. Upon double click on axes inscription, a dialog opens for entering the range limits

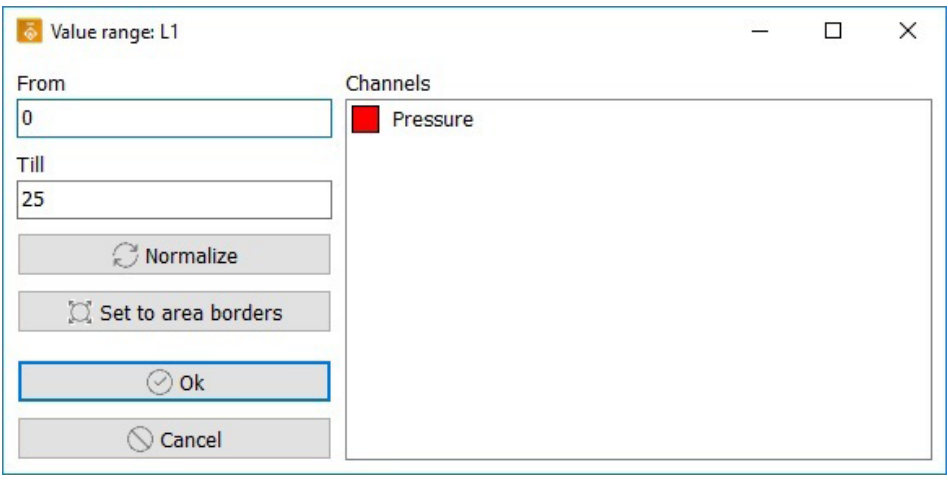

Dialog value range

"Normalize" sets the value area to values between highest and lowest value within the shown period, "Set to area borders" on the highest one which is determined by measurement ranges of the shown channels and a double click in the list on the measurement range of the respective channel.

Right click on a highlighted channel in the legend opens a setting dialog for displaying the channel.

- ई0ै3 Opens the setting dialog for evaluation.
- n Opens the header data submenu.
	- Show: shows/hides header data above the table and chart respectively.
	- Load: loads header data from a file.
	- Save: saves header data to a file.
- $\left(\overline{D}\right)$ Switches over between absolute and relative time indication.
- $\Box$ Copies chart into clipboard (alternative: Ctrl+C).
- 臣 Shows/hides the legend.
- $\mathcal{L}_{\mathsf{h}}^{+1}$ Shows/hides a second y-axis on the left side.
- $\ln n$ <sup>+1</sup> Shows/hides a second y-axis on the right side.
- 带 Shows/hides horizontal auxiliary lines.
- $\frac{1}{2}$ Shows/hides vertical auxiliary lines.
- $\stackrel{1,5}{\mathcal{R}}$ Shows/hides a text within the chart which shows the reading at mouse position. If a doublecklick is done, a mark will be set at the current value position.
- $+$ Shows/hides a reticle at mouse position in the chart. If the reading view at mouse position is not activated, an auxiliary value line can be set by double-click on the chart.
- 6 Activates/deactivates moving the chart when pressing left mouse key.
- $\bigcap_{\pi}$ The value range for each axis will be set to the ones between the highest and lowest value within the shown period.
- Ĩ. Sets area borders to highest possible area.
- $\bigodot$ Resets zoom by one step.
- $\phi$ O $\phi$ Enlarges the detail only related to time axis.
- $\phi$  0.0  $\phi$ Minimizes the detail only related to time axis.
- $123$ Enlarges the detail only related to the value axes.
- $123<sub>4</sub>$ Minimizes the detail only related to the value axes.
- 虛 Prints displayed values. You can have printed out table, chart or both combined.
- 円1 Exports alternatively evaluation data in an Excel table, in a PWB-Soft file or in a text file.

## **8.4 Page limit violations**

This page provides an overview of occured limit violations during the selected period.

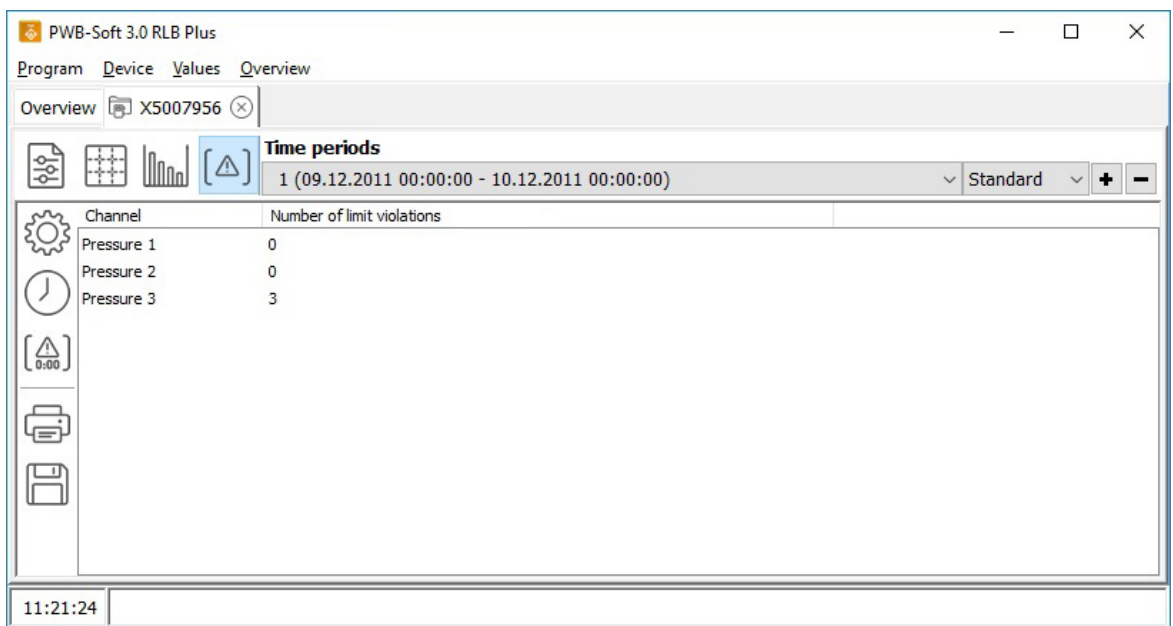

Evaluation window, page limit violation, view channels

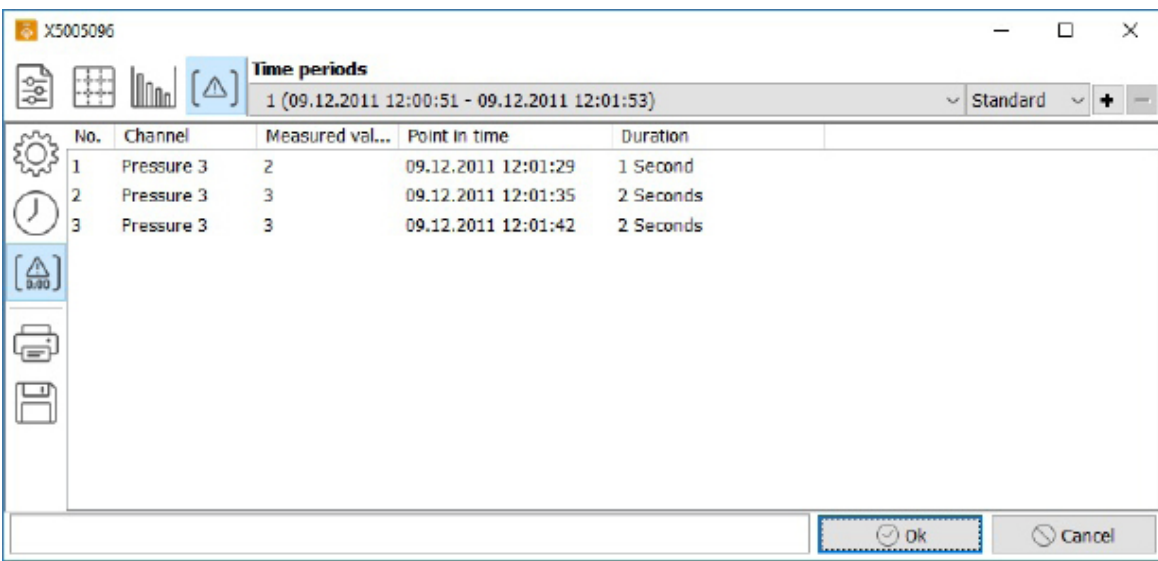

Evaluation window, page limit violation, view point in time

- Opens setting dialog for evaluation.
- $\circled{)}$  Switches over between absolute and relative time indication.
- $\left[\begin{smallmatrix}\hat{\mathbb{A}}\\sigma\end{smallmatrix}\right]$  Switches over between view of number of limit violations per channel and chronology of limit violations.
- **Prints shown values. You can have printed out as table, chart or both combined.**
- $\Box$ Exports alternatively evaluation data in an Excel table, in a PWB-Soft file or in a text file.

## **8.5 Online view**

Measured data of the selected device are continuously enquired and shown via *Measured data/ Online*. After activating the data logger and establishing connection between logger and PC, current performance data can be online displayed on PC as table or chart.

Measurement at data logger must be activated as basis for online view! When evaluating connected devices, current device data can be recorded "online" and displayed as table or chart. The view is done analogue to the above described graphical/tablular view.

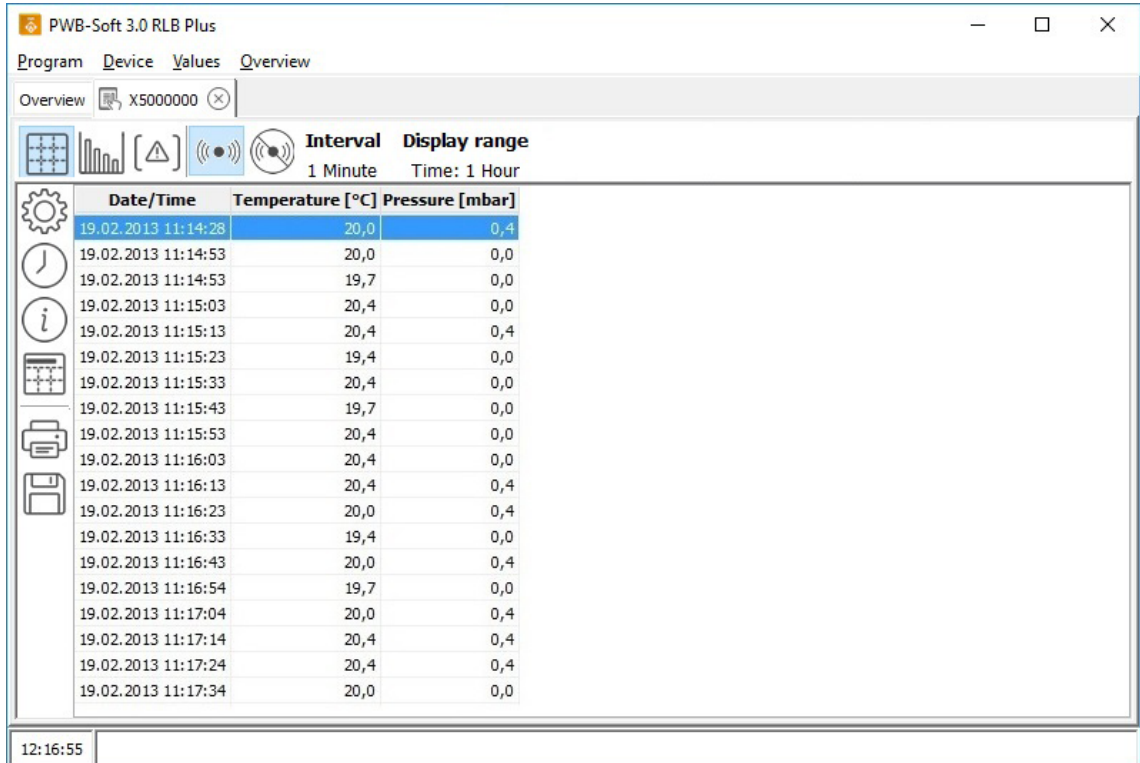

Online evaluation

 $((\bullet))$ Activates/deactivates online query.

 $(\widehat{(\mathbb{C})})$ Deletes existing values.

## *Interval*

Determines the query rate.

#### *Display range*

Restricts the maximum number of displayed values, either to a particular number (range: values) or to a particular period (range: time).

#### *Display*

Current value: reading.

Delta value: difference of readings.

*Delta value range*

Determines the period between the current reading and the one which is used for calculation the delta value.

The other functions correspond to the ones of the  $\rightarrow$  evaluation window.

## **8.6 Evaluation settings**

The  $\hat{\text{C}}$  symbols in each evaluation dialog open the evaluation settings.

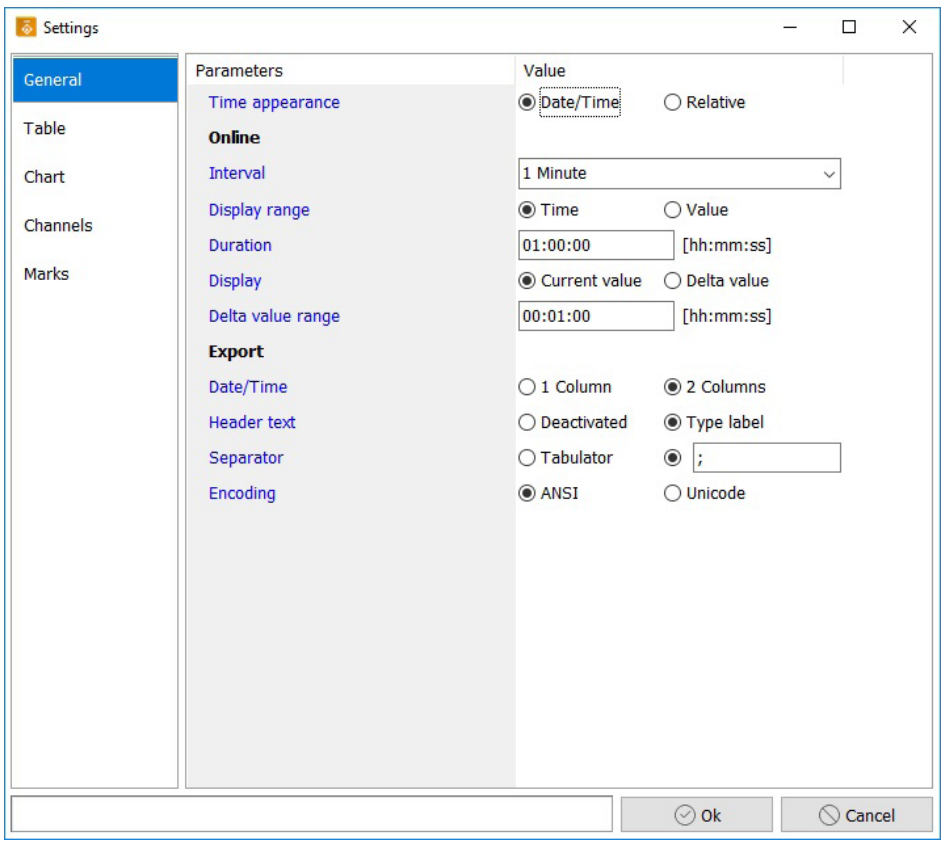

Evaluation dialog, settings

#### **General**

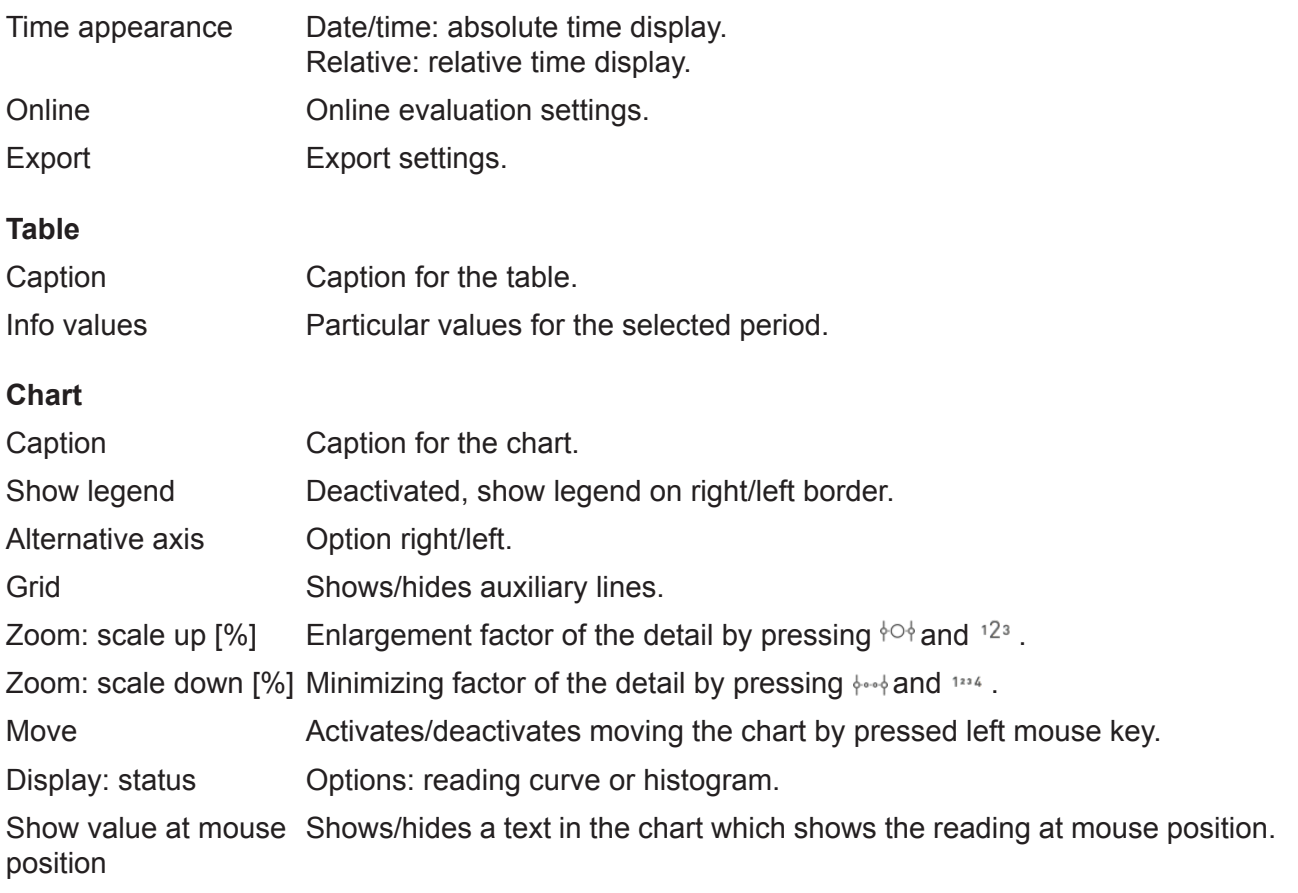

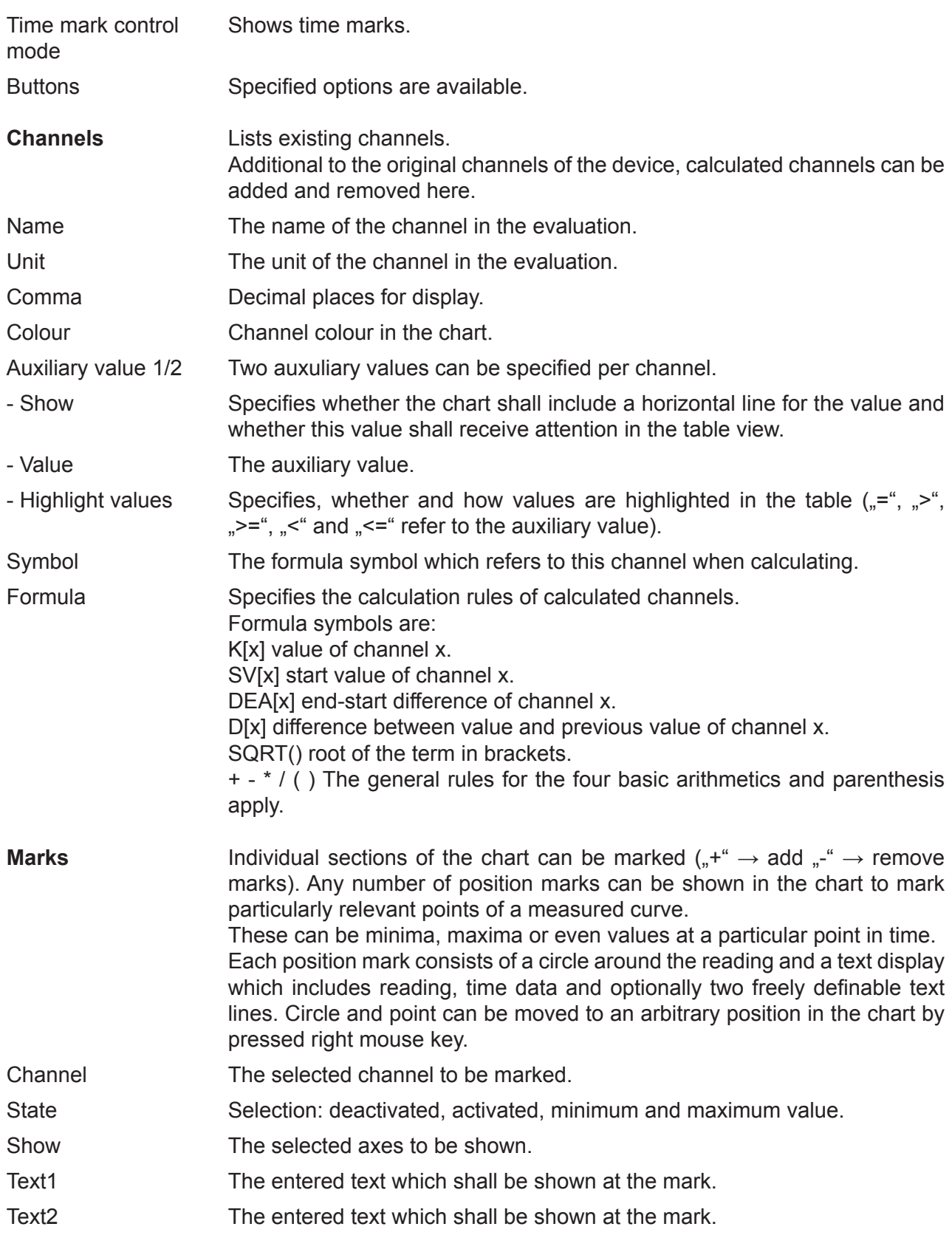

## **8.7 Station management**

Inittially, the overview display shows newly connected devices including their short text as description. Depending on preconfiguration, this description is meaningful or not.

A description text that differs from the short text can be selected by means of a station name ("program"  $\rightarrow$  "stations") which can be allocated to a data logger according to its serial number.

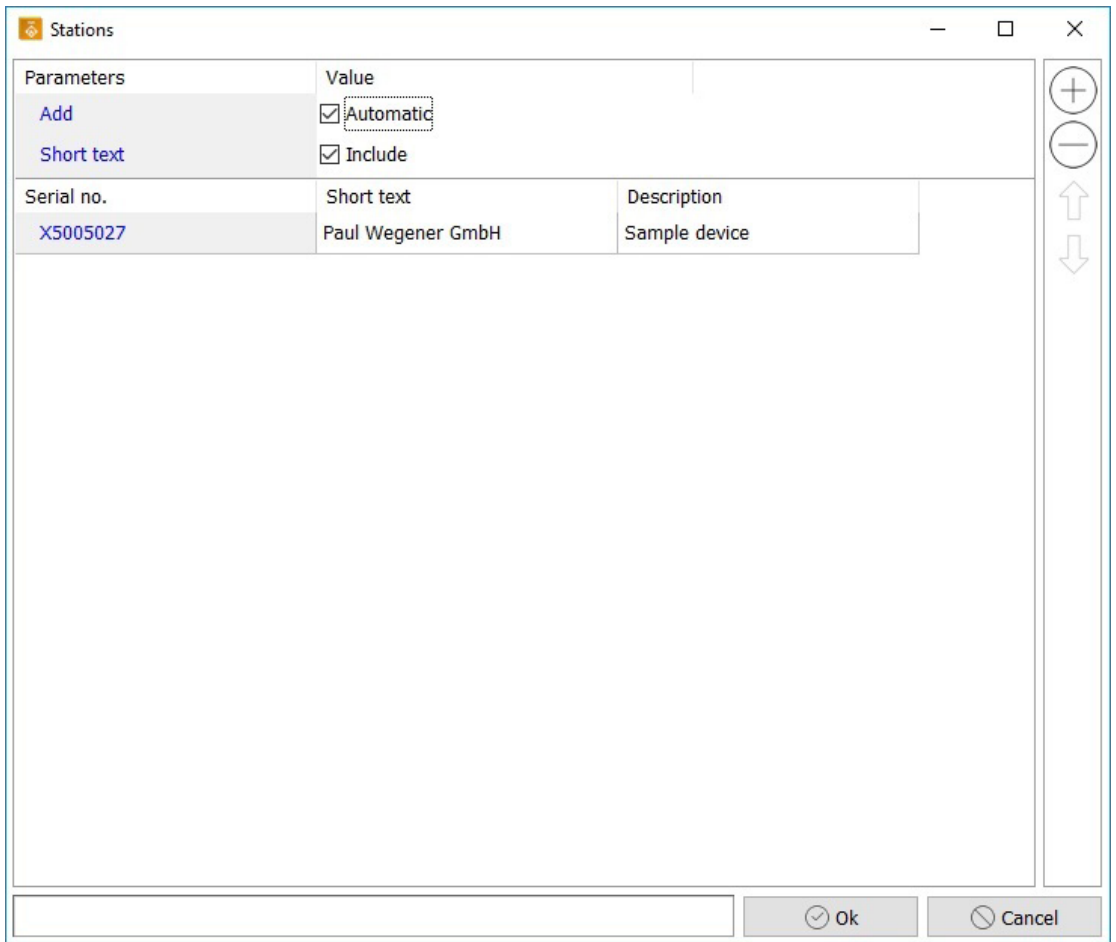

Using the setting "add" you can select whether for each of the loggers on the basis of of its short text a station name shall automatically be created or whether an entry in the station name list shall only manually be created as needed.

Over and above *consider short text* provides the option to determine whether different names on one logger can be stored by considering besides serial number even the short text for selecting the shown name.

## **8.8 Print options**

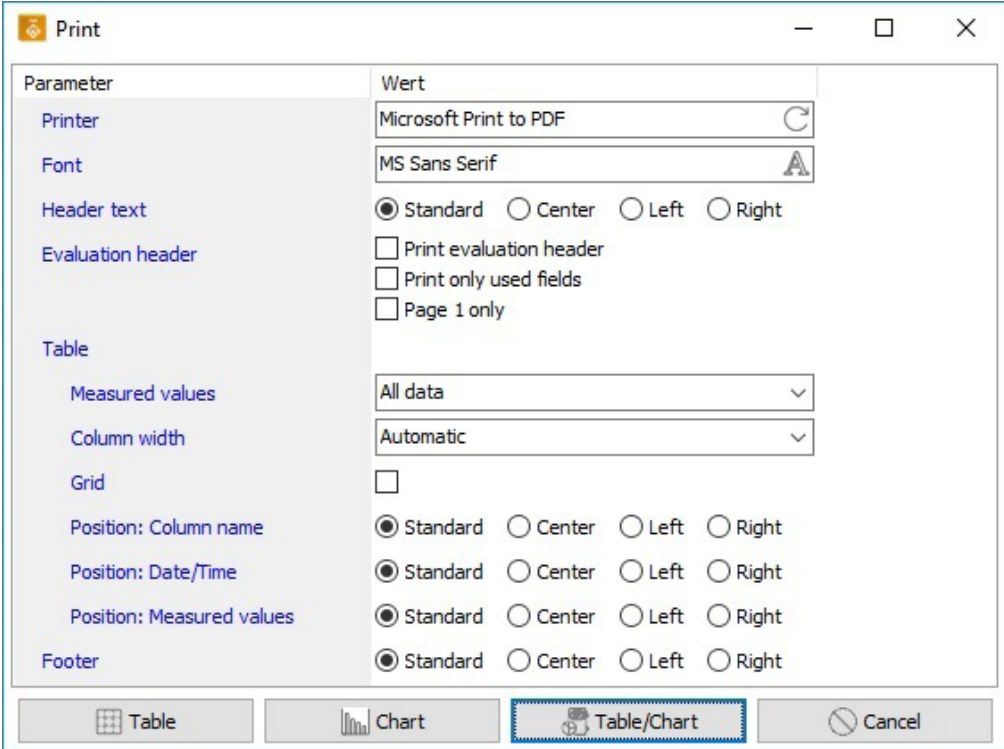

## Settings dialog on printing

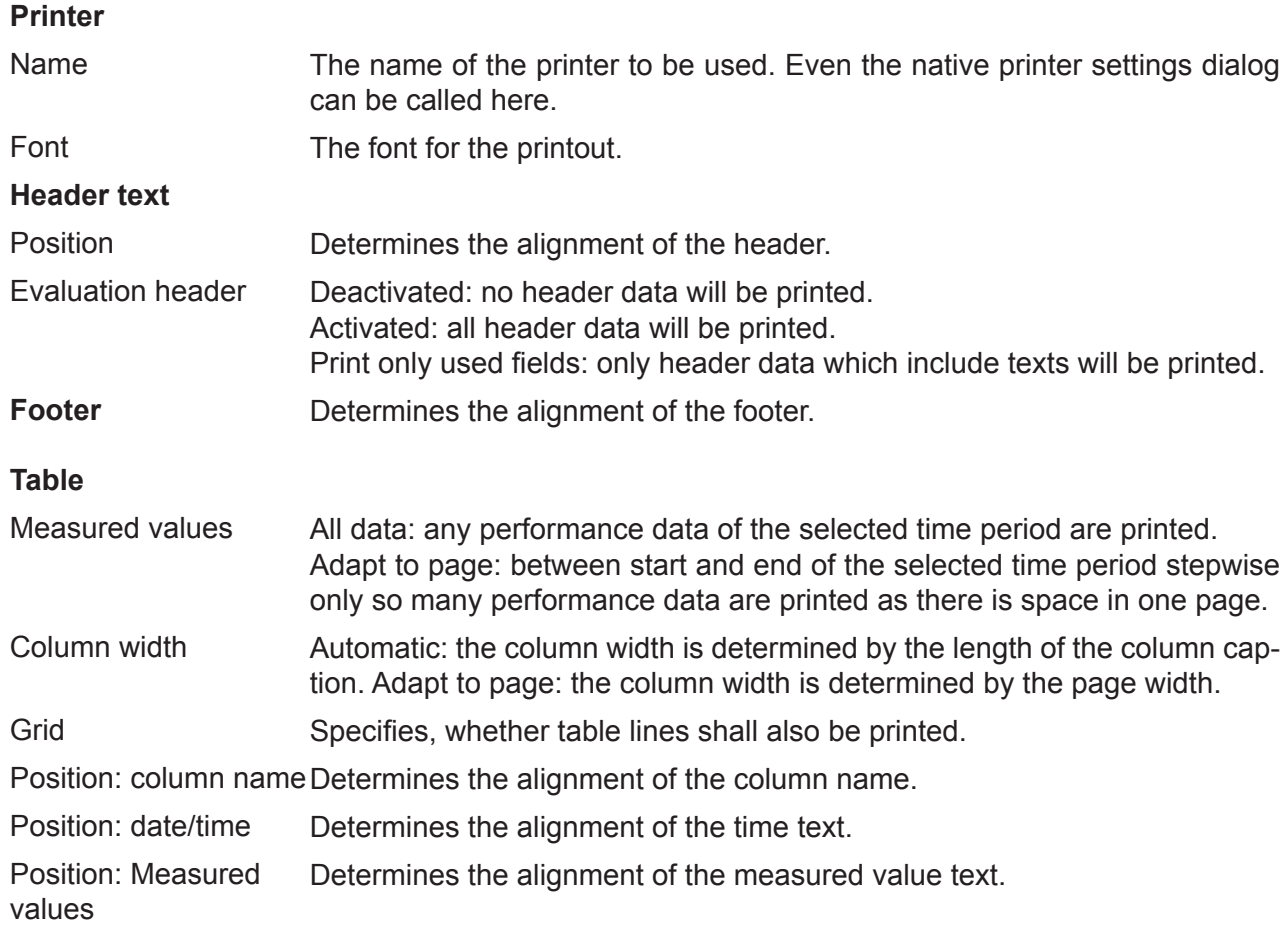

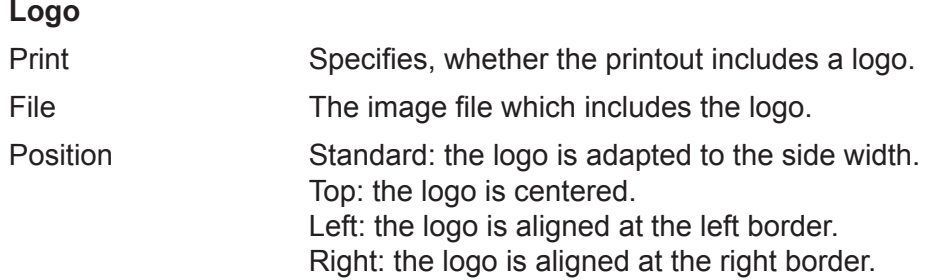

**Note:** Print options for the test protocol vary from the above-mentioned ones!

## **9 Test protocol**

Pressure tests regularly include several measurement sequences. Pressing the button "On/Off" at the data logger or via keypad finishes the current measurement sequence and starts a new one when activating again.

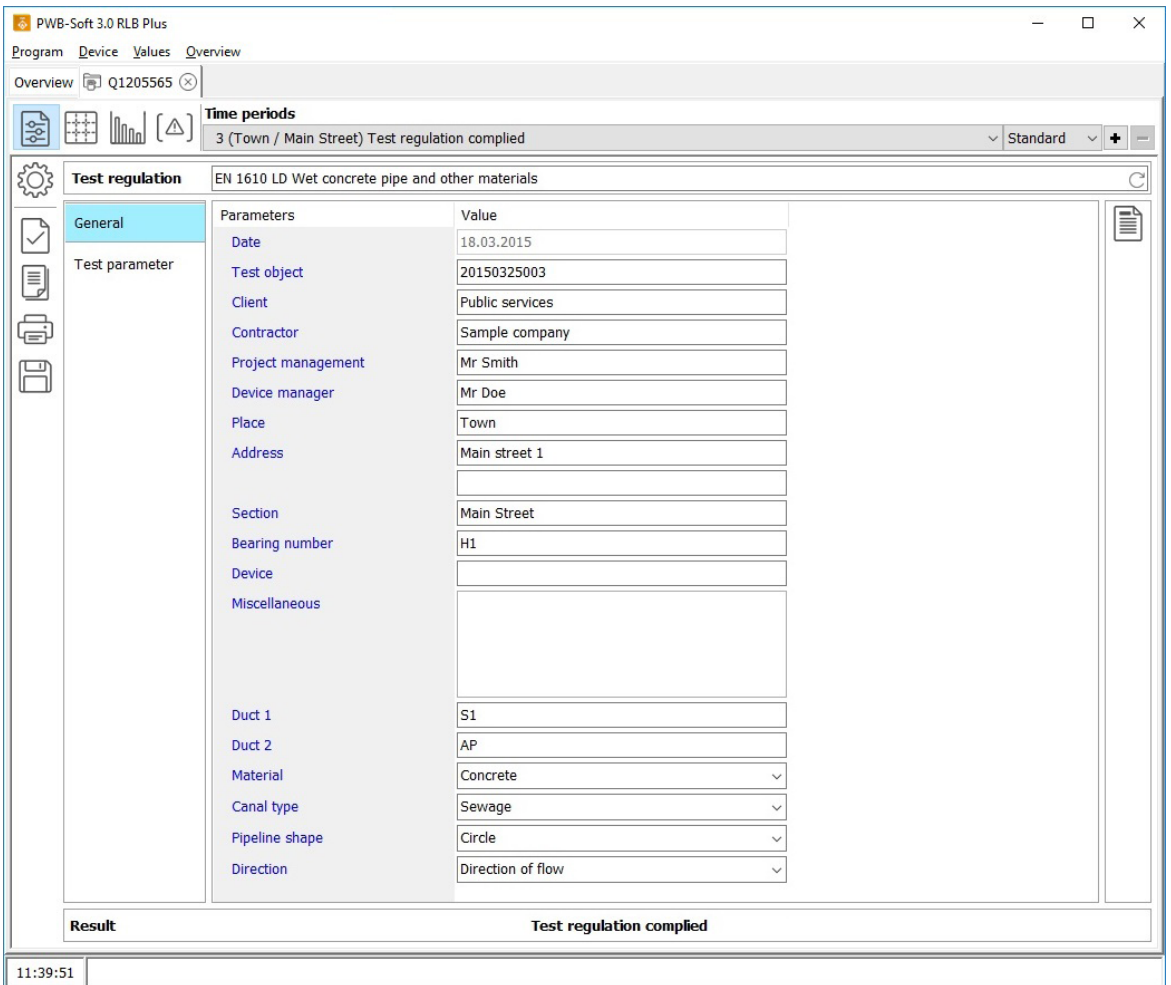

An own master data record is created for each of the generated measurement sequences when reading out. That way it is possible to log each measurement sequence individually.

The first data record is shown in the dialog at first. The choice box "time periods" (upper select list) initially shows number, date and time of measurement (beginning - end). When entering "place" and .section", time specification will be replaced by location and section. If there are many data records, access to a searched data record can quickly be done this way.

The buttons operate as follows:

- $\left| \mathbb{R}_{\mathbb{R}^n}\right|$ Changes to performance data view as chart.
- 賱 Changes to performance data view as table.
- $\left[\begin{array}{c} \triangle \\ \triangle \\ 0.00 \end{array}\right]$ Changes to the view of occured threshold violations.
- ૹ૽ૢૺ Opens settings dialog for evaluation.
- 5 Starts test evaluation of data records.
- 冐 Copies one data record.
- € Starts dialog for printing out protocols.
- $\Box$ Exports evaluation data either into a spreadsheet, a PWB-Soft file or a text file.

#### **Saving master data**

Specifications on test object (section, client, contractor, machine operator etc.) can be saved in the program. The button on the right is used for that purpose. The dialog facilitates both saving new data and loading already saved entries. No longer needed data can be deleted.

If new entries are made in the fields "material", "channel type", "pipeline shape" or "direction", these can permanently be saved. When quitting, the program verifies whether new entries have been made and provides savings them.

## **9.1 Standard tests**

#### **Specifications on test object**

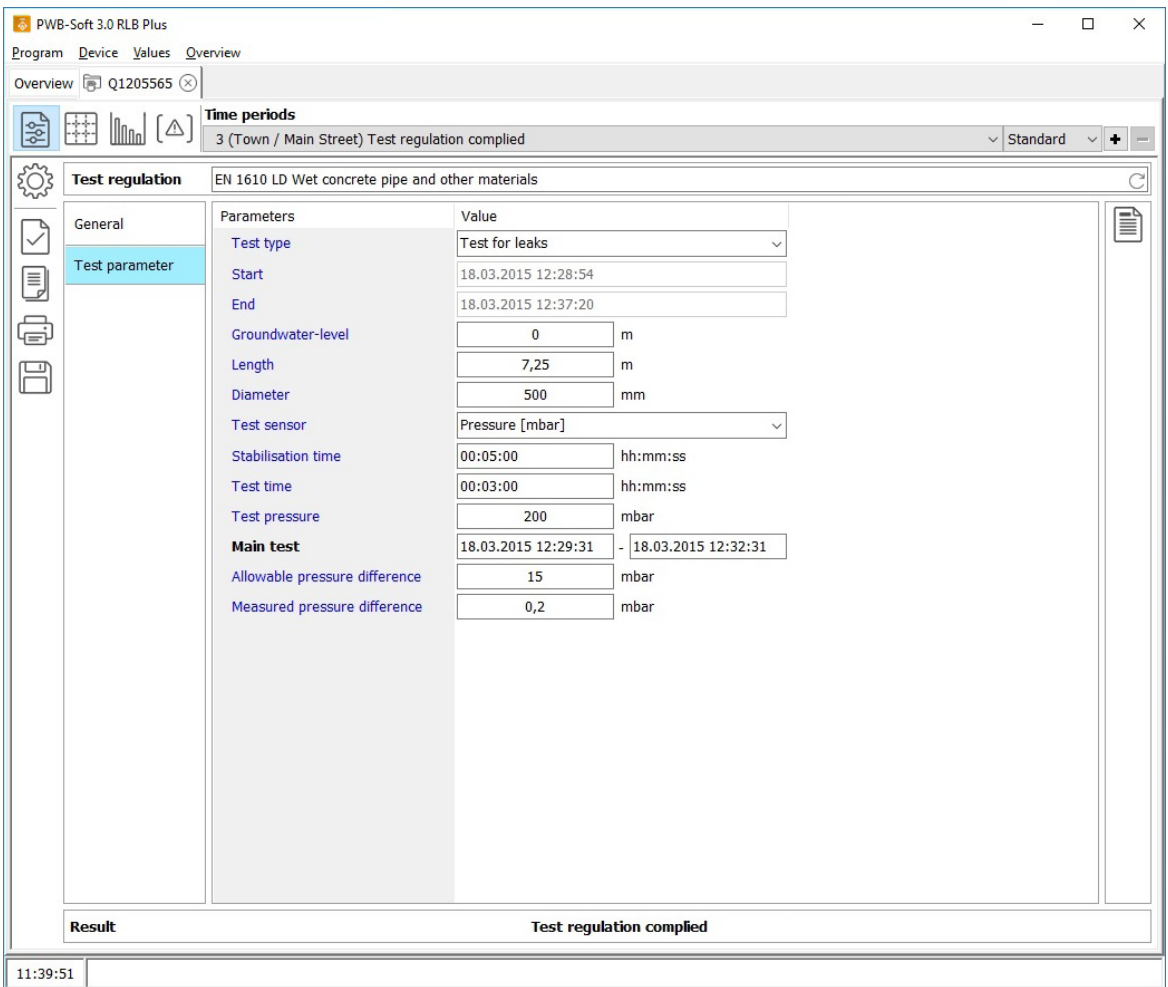

To be able to evaluate the test, specifications on the test objects are necessary. Entering **test pressure**, **allowable pressure difference** and **test time** are crucial. The choice box *Test regulation* includes some test standards which partly determine test pressure, max. allowed pressure difference and test time if the dimensions of the test object are known. Manual input or correction of default values, given by the client, can therefore be done at any time. So, not stored standards can be applied at any time. The used transducer is selected in the field *Test sensor.*

## **Exception duct test**

If a water test regulation is selected in the choice box *Test regulation*, the field *valid pressure difference* will change into *valid water addition*. A further input page "pipe data" appears, which facilitates entering the dimensions of the test object (see chapter "Advanced specifications on test object).

The test object can include several sections. The maximum valid water addition is calculated by means of the sum of the moistured inner surfaces and the test regulation defaults. The entries optionally appear when printing the protocol too. When evaluating the water test, it is necessary to enter the added water amount in the field "measured water amount" (earlier "measured pressure difference") manually.

## **Exception separating equipment**

When testing separators, a level transducer will be selected as test sensor, so that test pressure and valid pressure difference are not relevant but level and maximum allowed difference in height.

## **Evaluation**

After entering any necessary master data, evaluation can start. After pressing the button *Evaluation*, following dialog will appear:

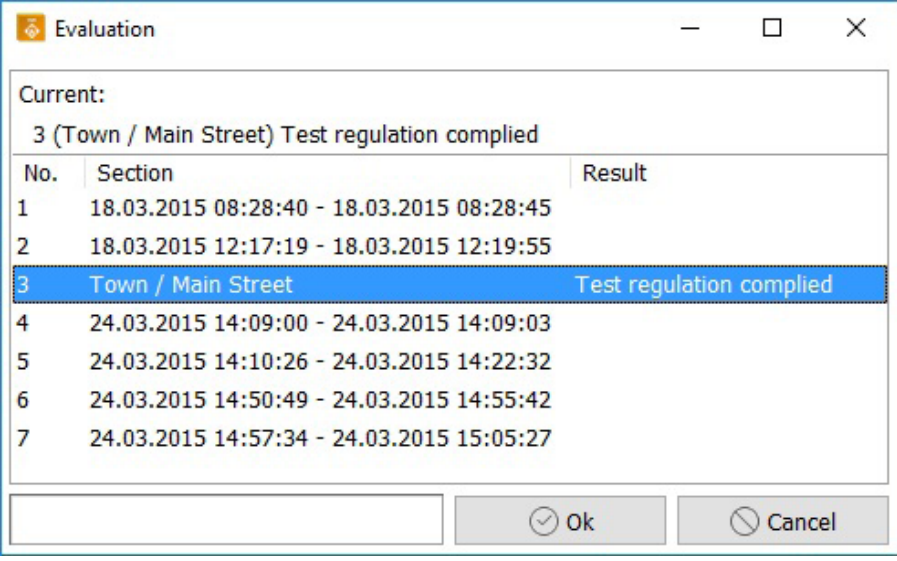

The list field includes any data records. Already evaluated data records also show the results. If several data records are supposed to be evaluated at the same time, they can simply be highlighted by mouse.

Connected ranges can be highlighted by the Shift key, individual not connected data records by the Ctrl key. A connected range can also be highlighted by the pressed Shift key and arrow keys.

Any highlighted data record will be evaluated after pressing the button "Ok".

Following table shows potential evaluation messages and their interpretations:

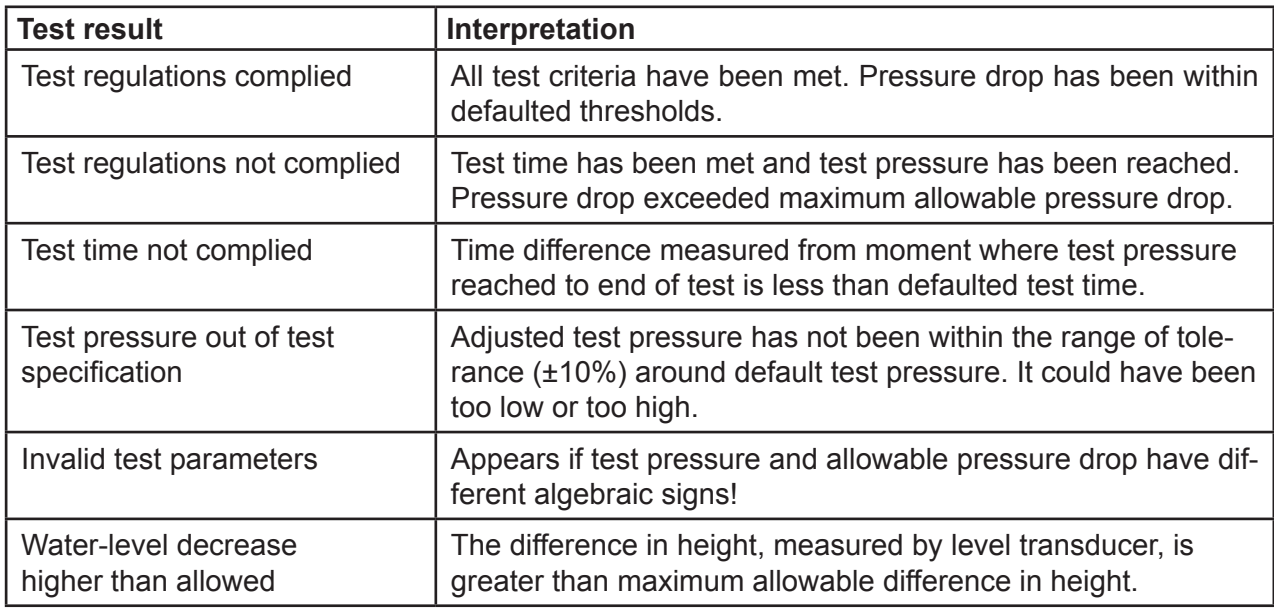

## **Copying**

To facilitate entering master data of individual data records, a once given data record can be assigned to any other one by means of the copy function.

After pressing the *Copy* button, following dialog will appear:

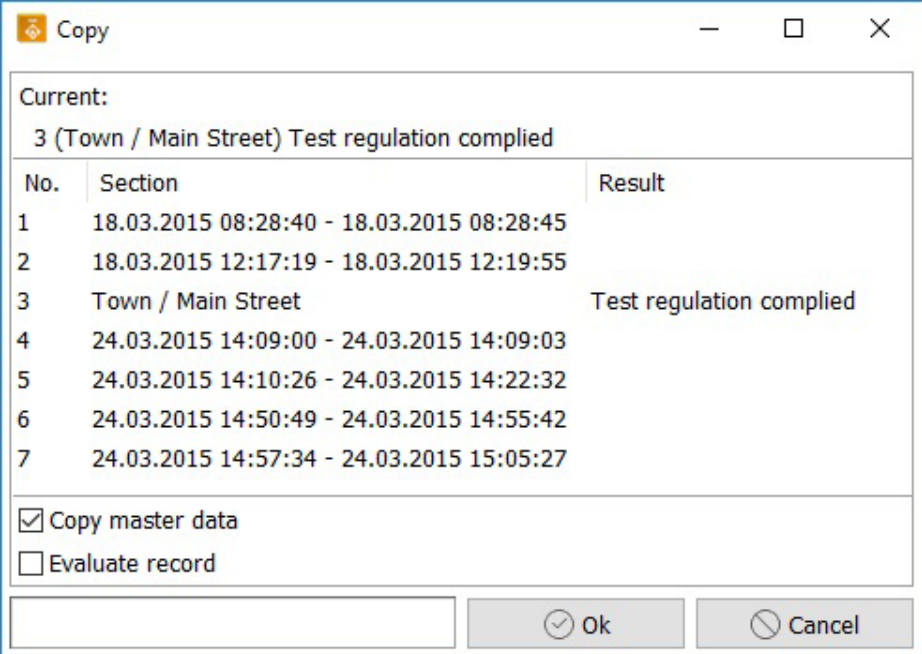

Highlighting data records is done as above mentioned in the evaluation dialog. Over and above the copy function, automatic evaluation of highlighted data records can also be done as option (mark the tick box *Evaluate record*).

## **Printing**

The logs can be printed out on a DIN standard A4 printer connected to PC. For that purpose, after pressing the *Print* button  $\Box$ , following dialog will be opened:

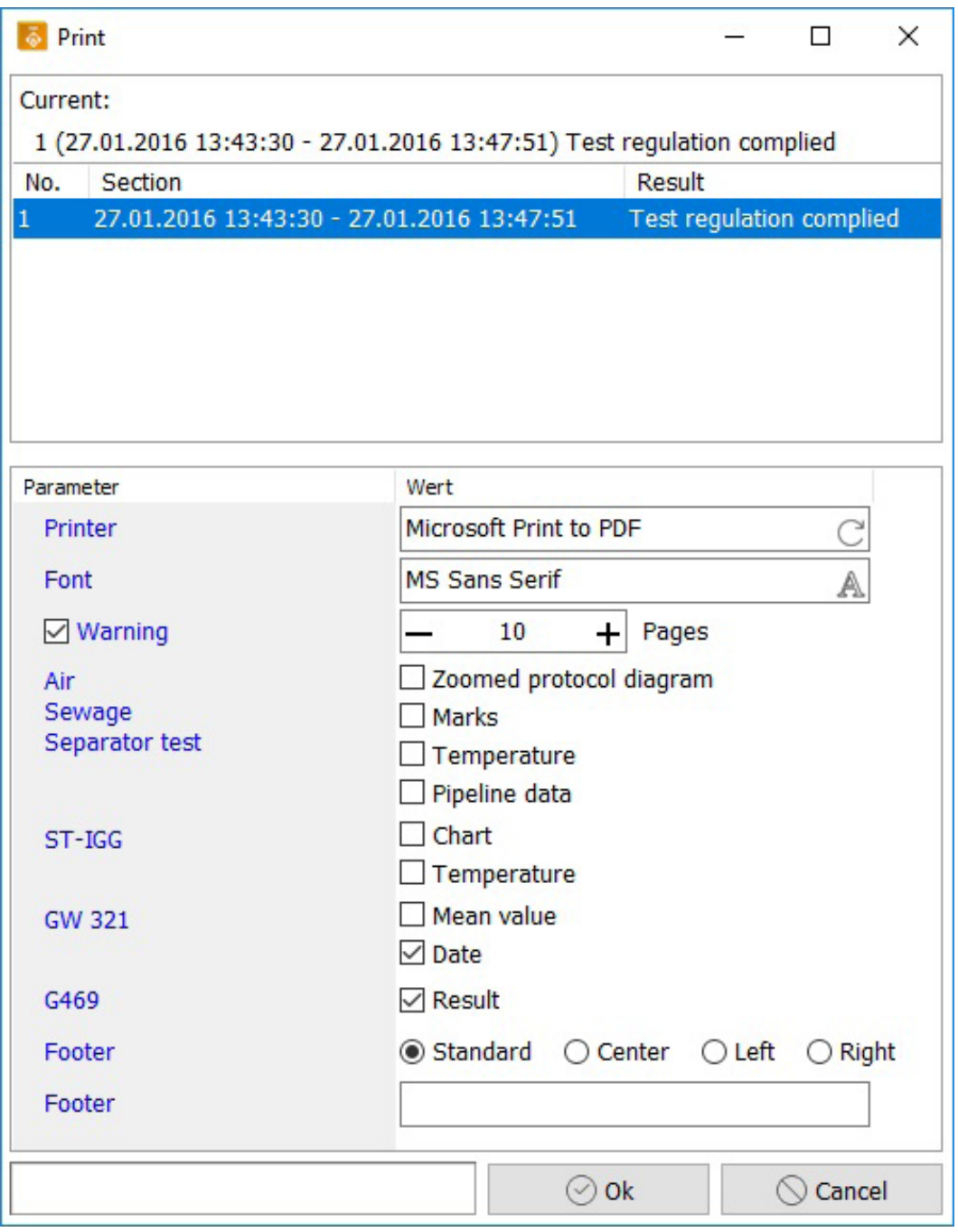

Even here data records from the list field to be printed out can be selected. Depending on the selected test regulation in the data record, additional options apply.

If *Zoomed protocol diagram* is activated, only the used section for evaluation will be shown in the log chart. Besides pressure curve, temperature can also be shown in the protocol chart.

There can also be specified whether reference lines for the view of the test pressure, the allowed pressure drop as well as test start and end time shall also be printed .

If *duct parameters* is activated, section data will be printed as table. The protocol can have a logo (see "Settings"  $\rightarrow$  "General"  $\rightarrow$  "Program"). The position of the logo in the sheet can be specified in the field *Position.*

The text entered in *Footer* appears as footer in each sheet of the printout.

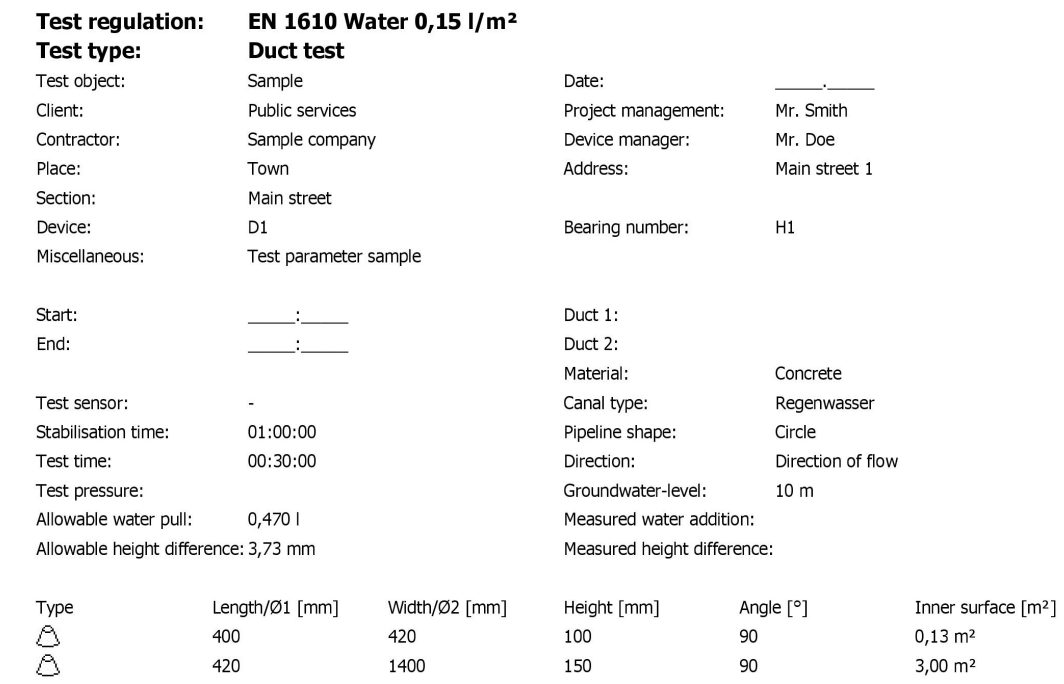

Pressure test protocol

**Result:** 

Test note:

Device manager

Adept

Client

Log printout

## **9.2 Data evaluation subject to W400-2**

Evaluation of tests subject to W400-2 is done in the evaluation dialog after reading performance data in the test log dialog. Evaluation also includes filling the logs based on performance data. Assessment is not intended and must be done by an expert!

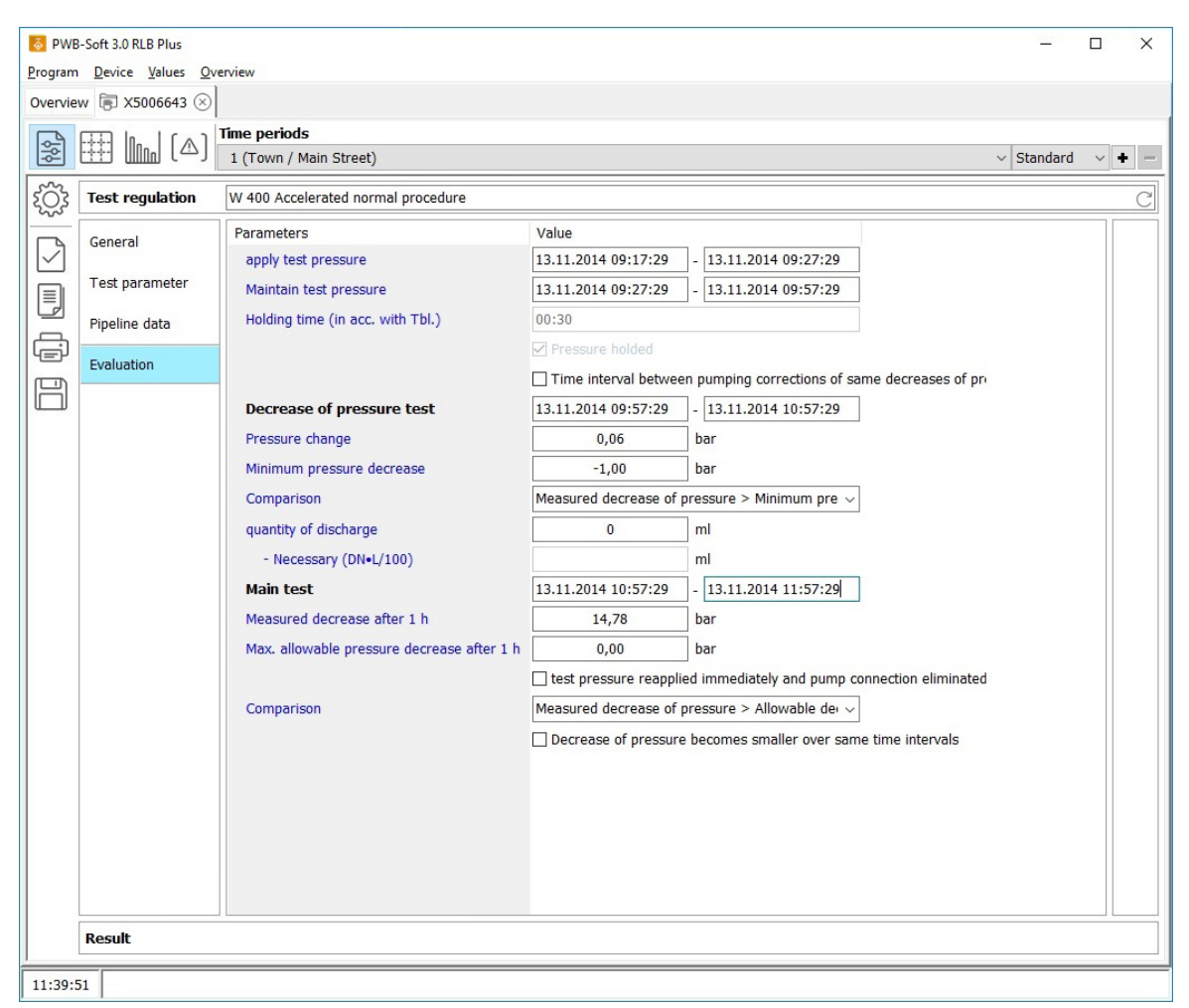

Depending on default test procedure (or selected one while evaluating), different input boxes are available which provide test evalution on PC. Entered data can be stored in reading files combined with performance data and can subsequently be called again.

Tables and formulas on individual test regulations are provided in the program. To be able to evaluate/select all test parameters, complete and correct input of dimensions of the test object is necessary! Description and evaluation is done on the basis of the contraction procedure. The other procedures are similarly evaluated.

Test evaluation can manually be done or on the basis of chart and test data. If manual input is selected, all times and pressure values must manually be entered in the log.

Depending on test procedure, marks can be placed at individual test sections in the chart dialog. For this purpose, "Mark control" must be activated via button  $\Diamond$ .

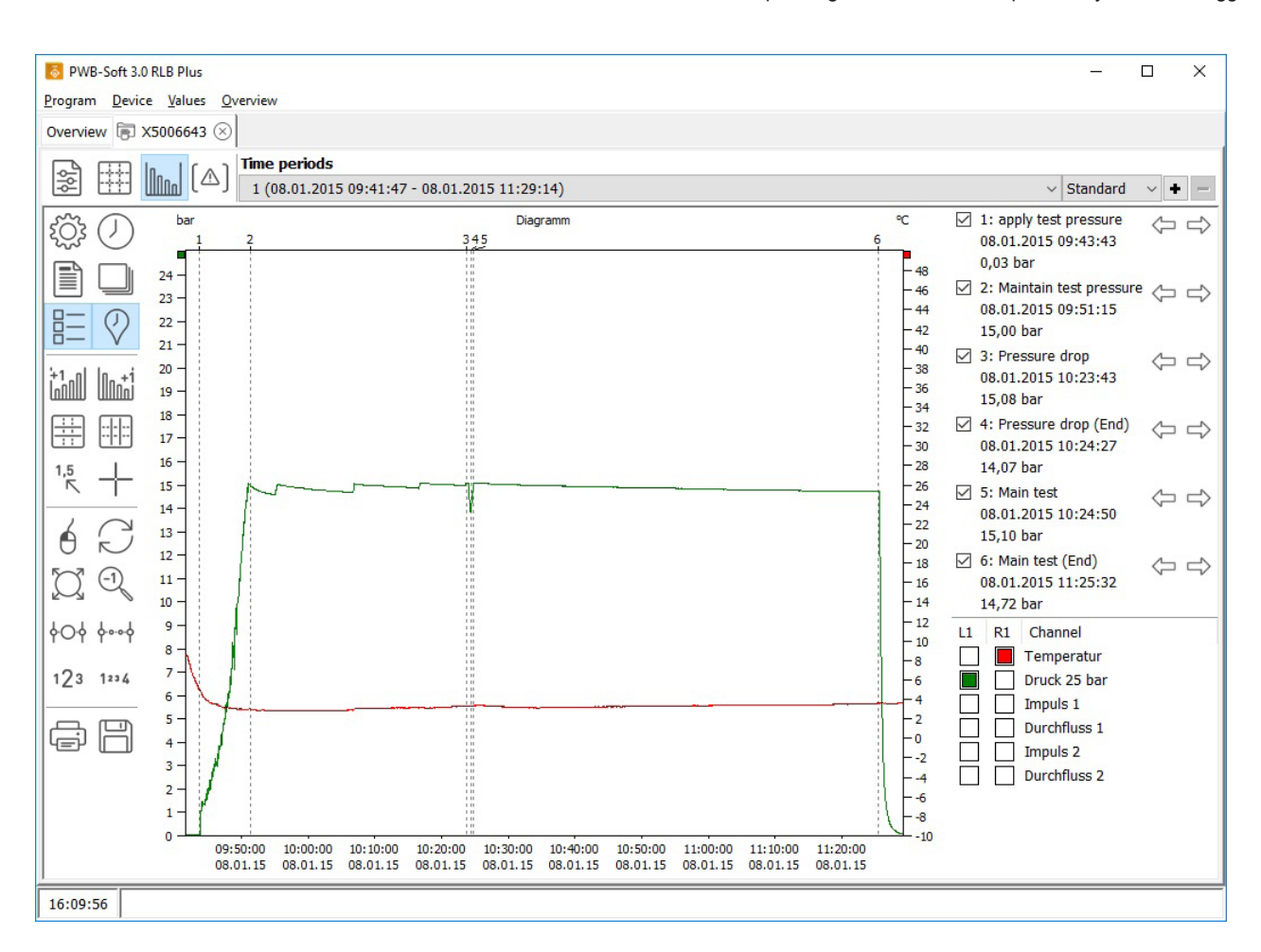

For that purpose, marks will be sequentially superimposed and moved to the correct position by right mouse button. The arrow keys next to the mask can be used for fine-tuning. The section can also be enlarged by the zoom function.

When setting any marks, times (and values) will automatically be entered in the log. Necessary calculations will automatically be done after setting respective marks.

After filling protocol mask has been completed, test protocol can be printed out.

Test assessment can be done by an expert on the basis of the protocol.

Separate printout of performance data can be done for completing protocol data!

# Leak test (BNV BWB)

#### I. Pipeline data

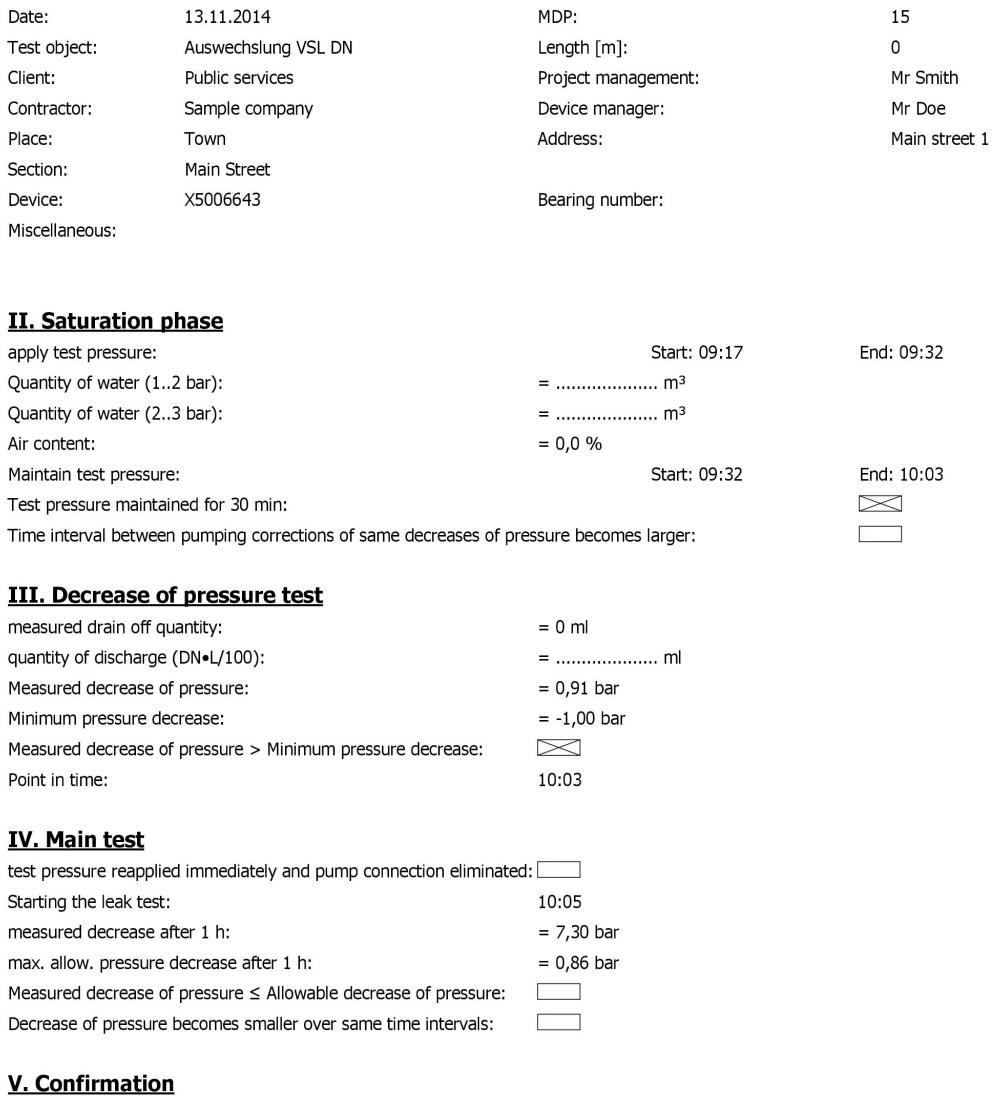

Place, Date

Executor

Place, Date

Adept

Log printout

## **9.3 Data evaluation subject to G 469**

Test evaluation, subject to **G 469** is done in the evaluation dialog after reading performance data. The evaluation also includes filling protocols on the basis of performance data.

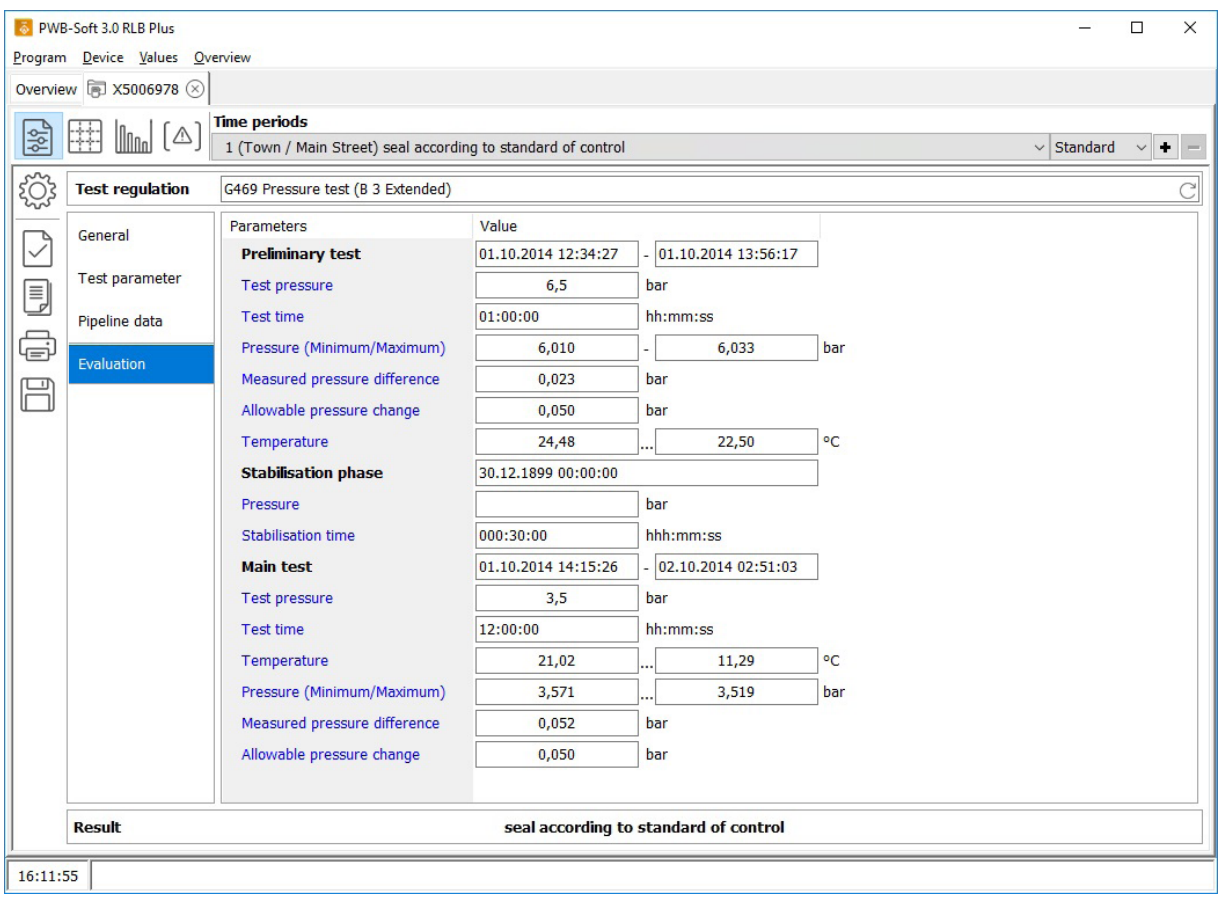

# **Leak test G469**

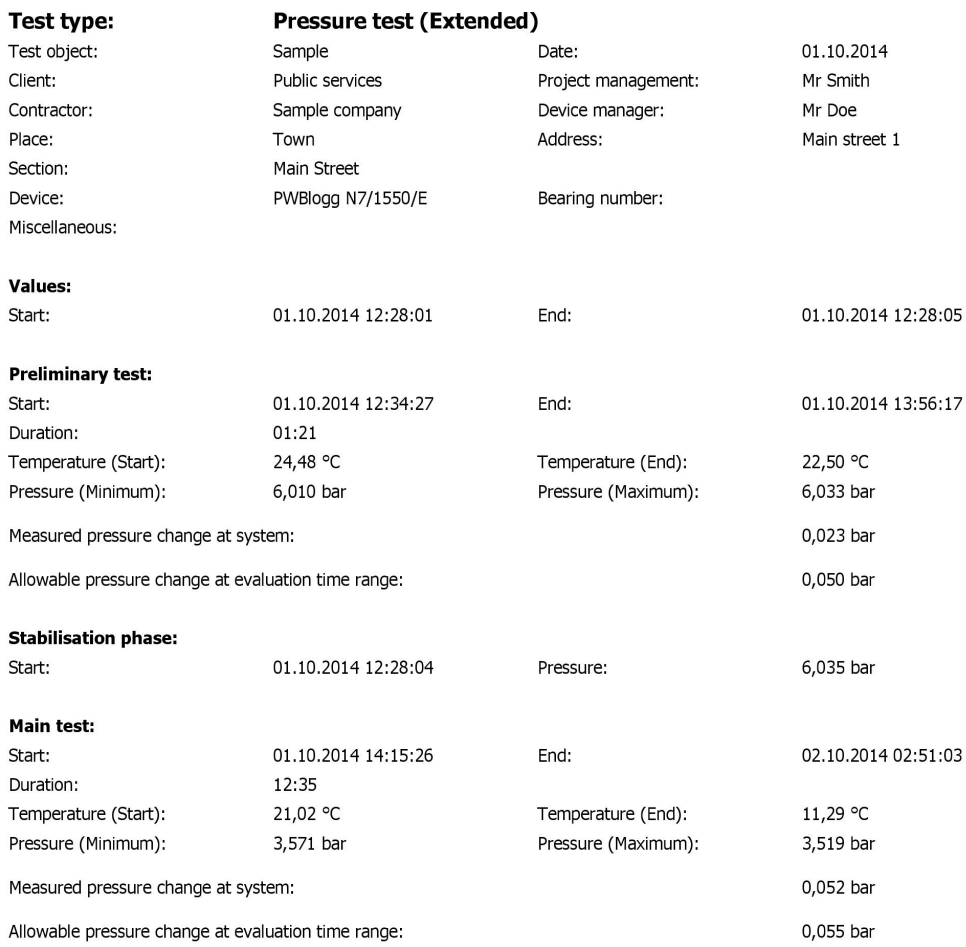

#### **Result:**

In the preliminary test a pressure change of 0,023 bar and in the main test a pressure change of 0,052 bar were determined. These pressure changes are lower than or equal the valid pressure changes, so this pipeline can be designated as leakproof.

Town, 01.10.2014 Place, Date

Signature

Log printout

## **10 Device groups**

Device groups combine several devices, files or products to one entry in the device view. This group can get a combined long and short text as needed. When having a larger numbers of entries, they can clearly be represented this way.

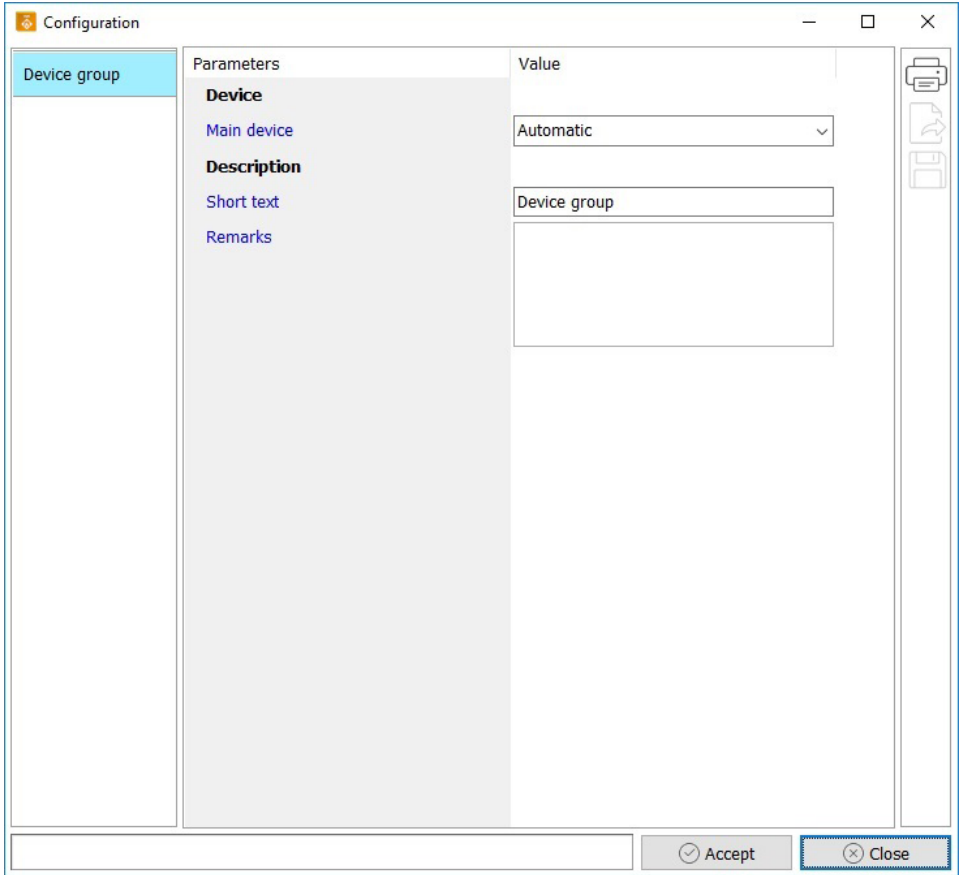

## **11 Protocol compilation**

Channels of different devices can be combined in a virtual device by a protocol compilation. Thereby for leak test according to G469 C3 all soil temperatures recorded by individual devices can be displayed combinded with pressure measurement. When using calculated channels, it is also possible e.g. to ascertain the sum from any inflow or to perform other calculations.

Protocol compilations can be created from currently read data and files. If the data sources of the compilations are refreshed (e.g. by reading again), current data will immediately be available in the compilation for evaluation.

To create a protocol compilation, select via menu "Values"  $\rightarrow$  "New protocol". A dialogue for selecting the main device will open.

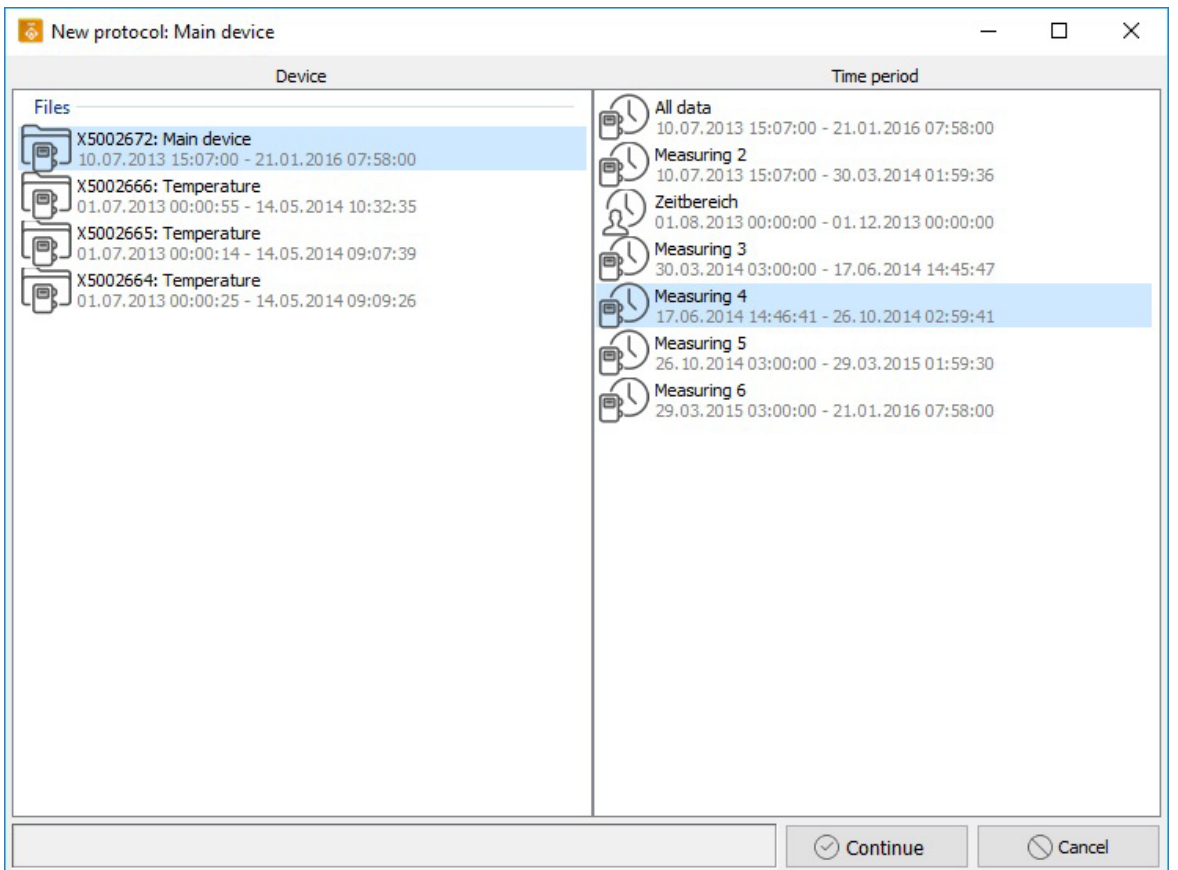

Here you can select the device includung performance data and period which you want to be evaluated. Click on "continue". A selection of additionally available channels of other devices will appear. Select the channels to be needed for your test.

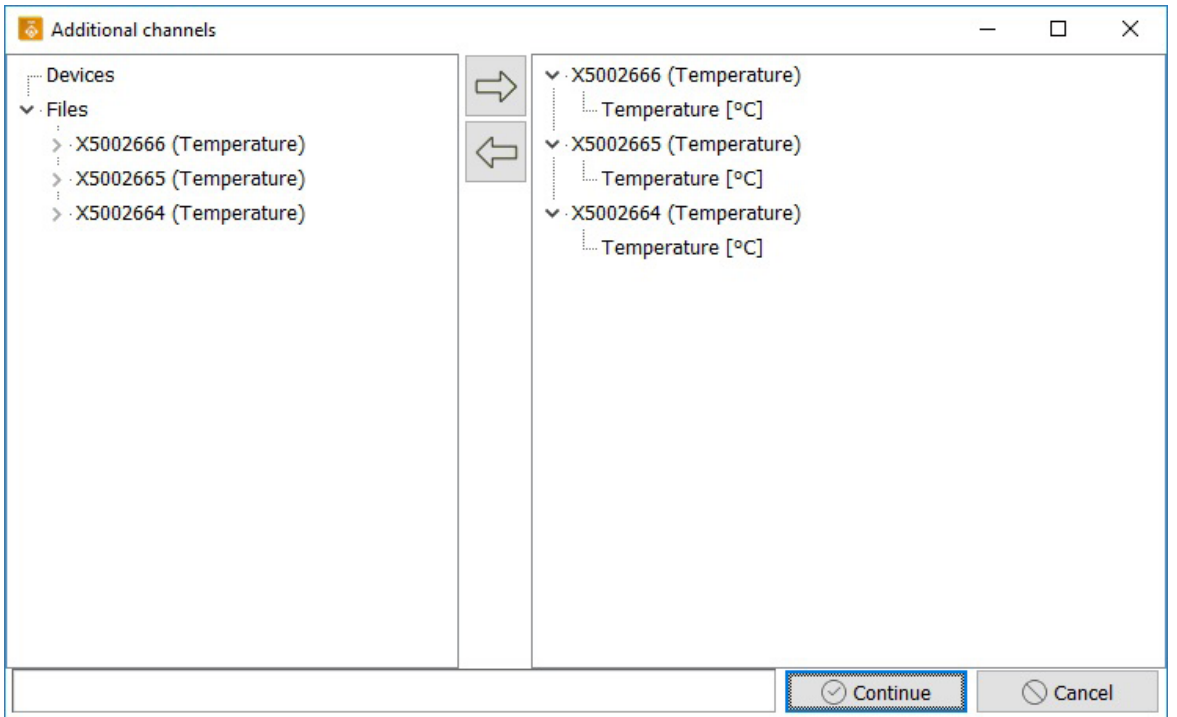

Click on "continue" and the protocol compilation will appear in the overview and can be used for evaluating the test protocol.

The selection of the additional channels can be changed later via configuration, provided that no evaluation of the protocol compilation is currently opened.

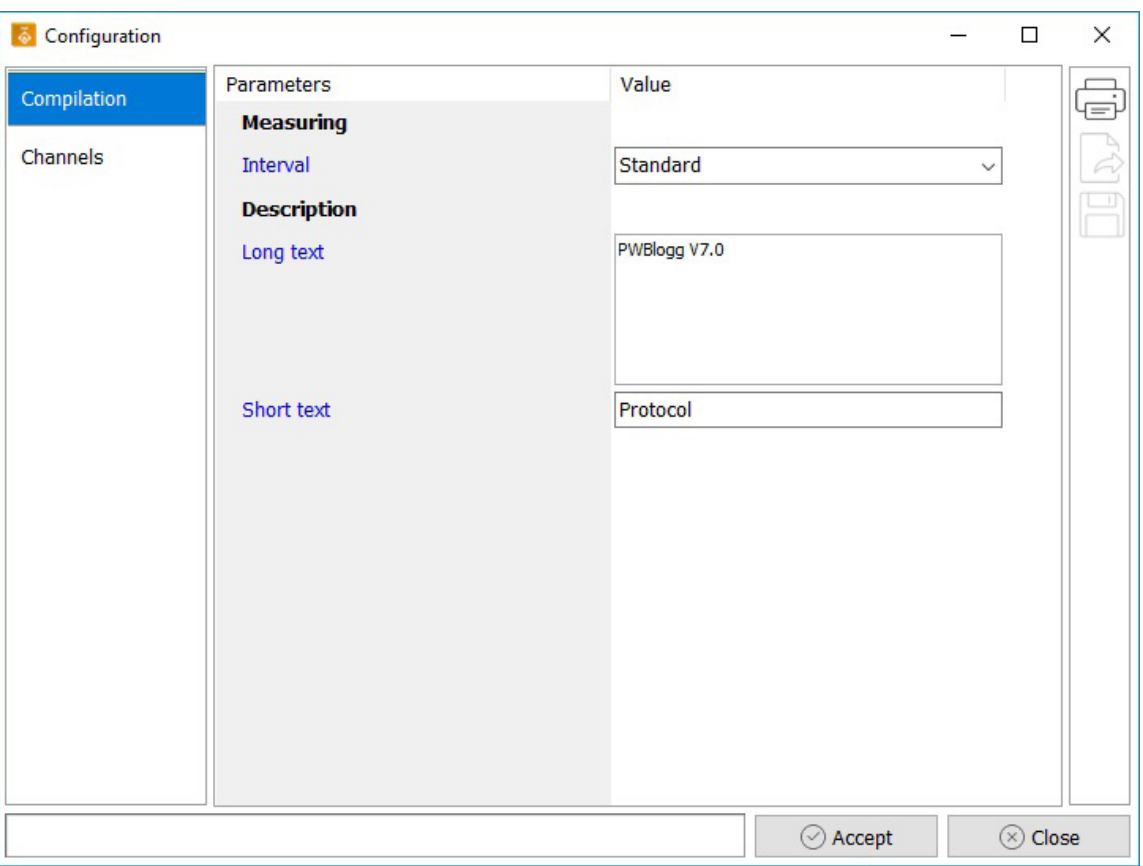

# **Measurement**

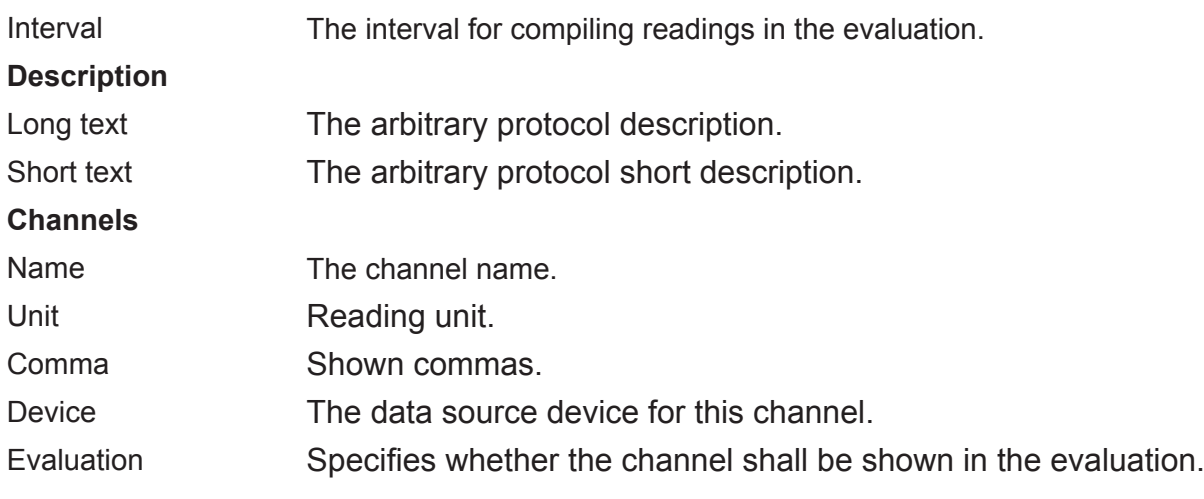

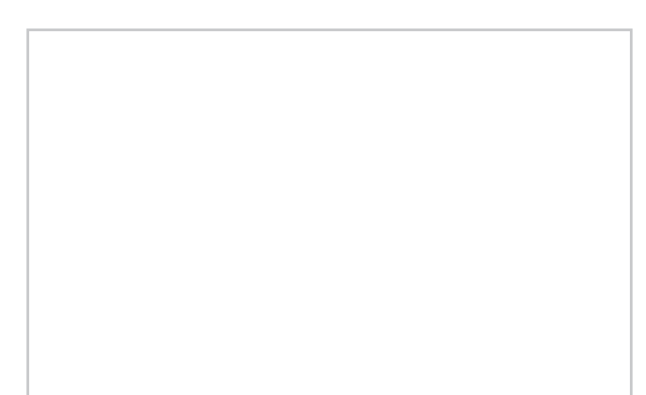

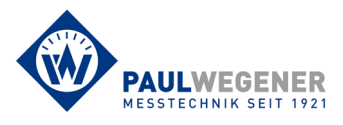

Marienstraße 24 D-06493 Ballenstedt Tel.: Fax: Internet: www.paul-wegener.de e-mail: info@paul-wegener.de +49 (0) 39483 96 300 +49 (0) 39483 96 400 Paul Wegener GmbH